# NetBackup™ Web UI クラウ ド管理者ガイド

リリース 9.0

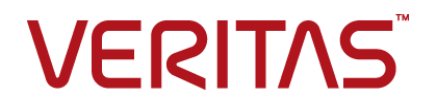

# NetBackup Web UI クラウド管理者ガイド

最終更新日: 2021-02-01

## 法的通知と登録商標

Copyright © 2021 Veritas Technologies LLC. All rights reserved.

Veritas、Veritas ロゴ、NetBackup は、Veritas Technologies LLC または関連会社の米国および その他の国における商標または登録商標です。その他の会社名、製品名は各社の登録商標または 商標です。

この製品には、Veritas 社がサードパーティへの帰属を示す必要があるサードパーティ製ソフトウェ ア (「サードパーティ製プログラム」) が含まれる場合があります。サードパーティプログラムの一部は、 オープンソースまたはフリーソフトウェアライセンスで提供されます。本ソフトウェアに含まれる本使用 許諾契約は、オープンソースまたはフリーソフトウェアライセンスでお客様が有する権利または義務 を変更しないものとします。このVeritas製品に付属するサードパーティの法的通知文書は次の場所 で入手できます。

#### <https://www.veritas.com/about/legal/license-agreements>

本書に記載されている製品は、その使用、コピー、頒布、逆コンパイルおよびリバースエンジニアリ ングを制限するライセンスに基づいて頒布されます。Veritas Technologies LLC からの書面による 許可なく本書を複製することはできません。

本書は、現状のままで提供されるものであり、その商品性、特定目的への適合性、または不侵害の 暗黙的な保証を含む、明示的あるいは暗黙的な条件、表明、および保証はすべて免責されるものと します。ただし、これらの免責が法的に無効であるとされる場合を除きます。Veritas Technologies LLC およびその関連会社は、本書の提供、パフォーマンスまたは使用に関連する付随的または間 接的損害に対して、一切責任を負わないものとします。本書に記載の情報は、予告なく変更される 場合があります。

ライセンスソフトウェアおよび文書は、FAR 12.212 に定義される商用コンピュータソフトウェアと見な され、Veritasがオンプレミスまたはホスト型サービスとして提供するかを問わず、必要に応じて FAR 52.227-19 「商用コンピュータソフトウェア - 制限される権利 (Commercial Computer Software - Restricted Rights)」、DFARS 227.7202「商用コンピュータソフトウェアおよび商用コンピュータソフ トウェア文書 (Commercial Computer Software and Commercial Computer Software Documentation)」、およびそれらの後継の規制に定める制限される権利の対象となります。米国政 府によるライセンス対象ソフトウェアおよび資料の使用、修正、複製のリリース、実演、表示または開 示は、本使用許諾契約の条項に従ってのみ行われるものとします。

Veritas Technologies LLC 2625 Augustine Drive Santa Clara, CA 95054

<http://www.veritas.com>

## テクニカルサポート

テクニカルサポートはグローバルにサポートセンターを管理しています。すべてのサポートサービス は、サポート契約と現在のエンタープライズテクニカルサポートポリシーに応じて提供されます。サ

ポート内容およびテクニカルサポートの利用方法に関する情報については、次のWebサイトにアク セスしてください。

<https://www.veritas.com/support>

次の URL で Veritas Account の情報を管理できます。

#### <https://my.veritas.com>

現在のサポート契約についてご不明な点がある場合は、次に示すお住まいの地域のサポート契約 管理チームに電子メールでお問い合わせください。

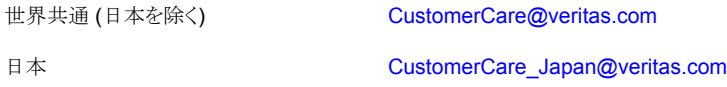

#### マニュアル

マニュアルの最新バージョンがあることを確認してください。各マニュアルには、2 ページ目に最終 更新日が記載されています。最新のマニュアルは、Veritasの Web サイトで入手できます。

<https://sort.veritas.com/documents>

## マニュアルに対するご意見

お客様のご意見は弊社の財産です。改善点のご指摘やマニュアルの誤謬脱漏などの報告をお願 いします。その際には、マニュアルのタイトル、バージョン、章タイトル、セクションタイトルも合わせて ご報告ください。ご意見は次のアドレスに送信してください。

#### [NB.docs@veritas.com](mailto:NB.docs@veritas.com)

次の Veritas コミュニティサイトでマニュアルの情報を参照したり、質問したりすることもできます。

<http://www.veritas.com/community/>

## Veritas Services and Operations Readiness Tools (SORT)

Veritas SORT (Service and Operations Readiness Tools) は、特定の時間がかかる管理タスク を自動化および簡素化するための情報とツールを提供するWebサイトです。製品によって異なりま すが、SORT はインストールとアップグレードの準備、データセンターにおけるリスクの識別、および 運用効率の向上を支援します。SORTがお客様の製品に提供できるサービスとツールについては、 次のデータシートを参照してください。

[https://sort.veritas.com/data/support/SORT\\_Data\\_Sheet.pdf](https://sort.veritas.com/data/support/SORT_Data_Sheet.pdf)

目次

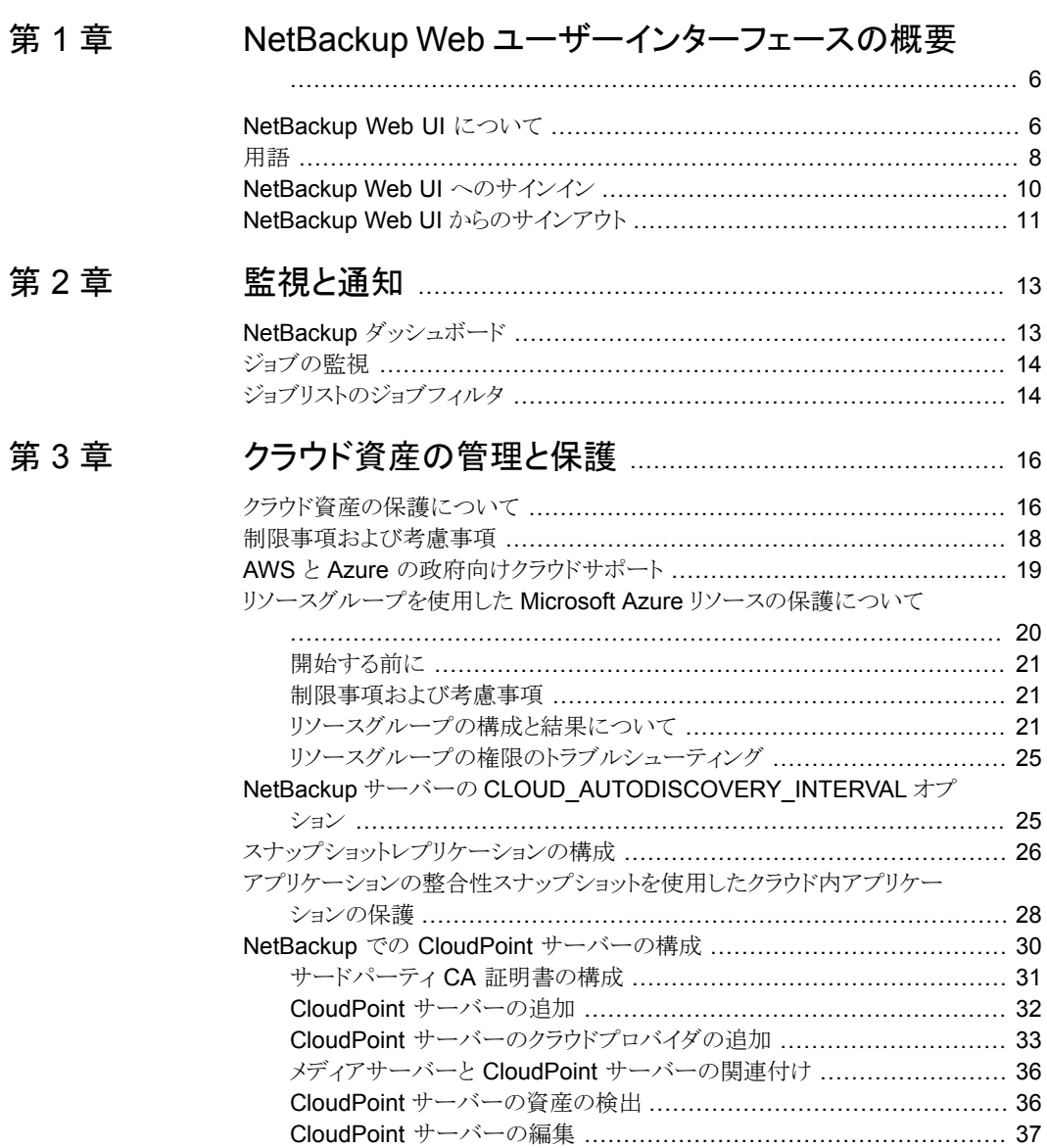

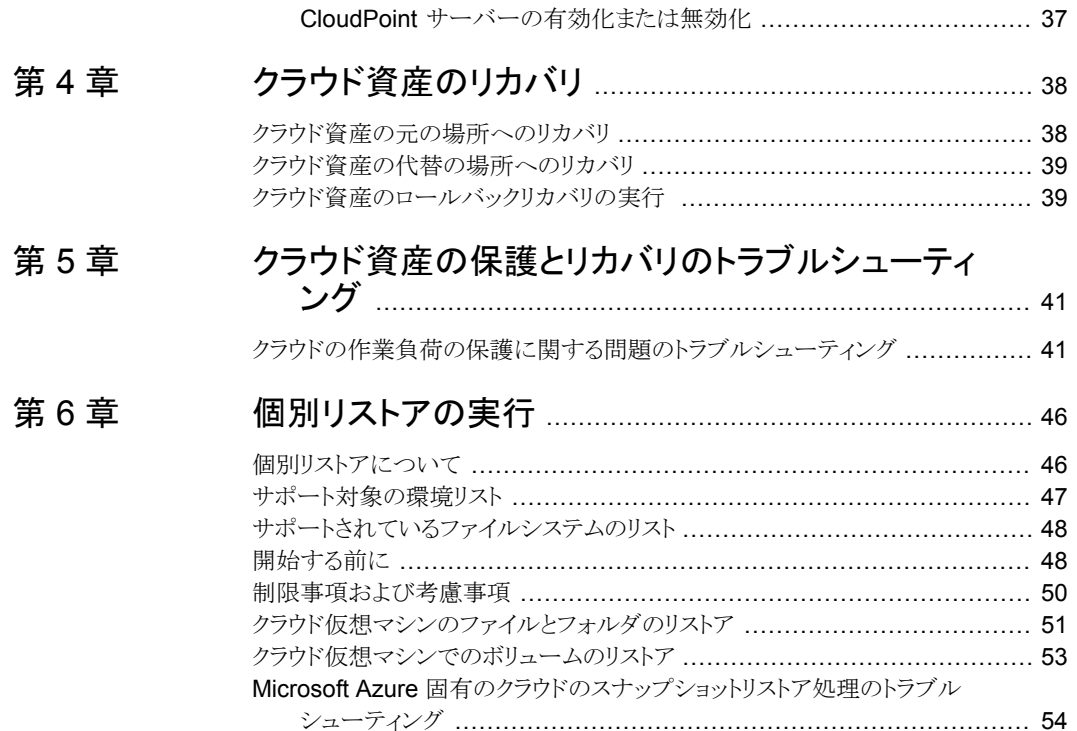

# <span id="page-5-0"></span>NetBackup Web ユーザー インターフェースの概要

この章では以下の項目について説明しています。

- [NetBackup](#page-5-1) Web UI について
- [用語](#page-7-0)
- <span id="page-5-1"></span>NetBackup Web UI [へのサインイン](#page-9-0)
- NetBackup Web UI [からのサインアウト](#page-10-0)

## **NetBackup Web UI** について

NetBackup Web ユーザーインターフェースは、次の機能を提供します。

■ Chrome や Firefox などの Web ブラウザからマスターサーバーにアクセスする機能。 Web UI でサポートされるブラウザについて詳しくは、NetBackup [ソフトウェア互換性](http:/www.netbackup.com/compatibility) [リストを](http:/www.netbackup.com/compatibility)参照してください。 NetBackup Web UI は、ブラウザによって動作が変わる場合があります。日付選択な どの一部の機能は、一部のブラウザでは利用できないことがあります。こうした違い は、NetBackup の制限によるものではなく、ブラウザの機能によるものです。

**1**

- 重要な情報の概要を表示するダッシュボード。
- 役割ベースのアクセス制御 (RBAC) により、管理者は NetBackup へのユーザーア クセスを構成し、セキュリティ、ストレージ管理、または作業負荷の保護などのタスクを 委任できます。
- NetBackup セキュリティ設定、証明書、API キー、ユーザーセッションの管理。
- 資産の保護は、保護計画、ジョブ管理、資産の保護状態の可視性を通じて実現しま す。また、ポリシー管理は、限られた数のポリシー形式でも利用できます。
- 作業負荷管理者は、保護計画を作成し、SLO を満たす保護計画に資産をサブスク ライブし、保護状態を監視し、仮想マシンのセルフサービスリカバリを実行できます。 Web UI は次の作業負荷をサポートします。
	- クラウド
	- Microsoft SQL Server
	- Oracle
	- Red Hat Virtualization (RHV)
	- VMware
- 使用状況レポートは、マスターサーバー上のバックアップデータのサイズを追跡しま す。また、Veritas NetInsights コンソールに簡単に接続して、NetBackup ライセンス を表示および管理できます。

メモ**:** NetBackup Web UI は、1280x1024 以上の画面解像度で最適に表示されます。

### **NetBackup Web UI** のアクセス制御

NetBackup では、役割ベースのアクセス制御を使用して Web UI へのアクセス権を付 与します。アクセス制御は、役割を通じて実行されます。

- 役割は、ユーザーが実行できる操作と、作業負荷資産、保護計画、またはクレデン シャルに必要なアクセス権を定義します。単一のユーザーに複数の役割を設定でき、 ユーザーアクセスを完全かつ柔軟にカスタマイズできます。
- RBACは、Web UIと API でのみ利用可能です。 NetBackup のその他のアクセス制御方法は、拡張監査 (EA) を除いて、Web UI と API ではサポートされません。

## **NetBackup** ジョブおよびイベントの監視

NetBackup Web UI を使用すると、管理者はより簡単に NetBackup 操作とイベントを監 視し、注意が必要な問題を特定できます。

- ダッシュボードには、NetBackup ジョブ、証明書、トークン、セキュリティイベント、使 用状況レポートの概要が表示されます。 表示されるダッシュボードウィジェットは、ユーザーの RBAC の役割と権限によって異 なります。
- ジョブが失敗したときに管理者が通知を受信するように電子メール通知を設定できま す。NetBackup は、受信電子メールを受け取ることができる任意のチケットシステム をサポートします。

## 保護計画**:** スケジュール、ストレージ、およびストレージオプション を一元的に構成する場所

保護計画には、次の利点があります。

- バックアップのスケジュールに加えて、保護計画には、レプリケーションと長期保持の スケジュールも含めることができます。
- 利用可能なストレージから選択するときに、そのストレージで利用可能な追加機能を 確認できます。
- デフォルトの作業負荷管理者は、バックアップ処理時間帯やバックアップ保持期間な どの保護計画を作成して管理できます。 役割の権限について詳しくは、『 NetBackup Web UI 管理者ガイド』を参照してくだ さい。
- デフォルトの作業負荷管理者は、資産またはインテリジェントグループを保護するた めに使用する保護計画を選択できます。

## セルフサービスリカバリ

<span id="page-7-0"></span>NetBackup Web UI を使用すると、作業負荷管理者が VM またはデータベースを簡単 にリカバリできるようになります。インスタントアクセス機能をサポートする作業負荷の場合、 ユーザーはスナップショットをマウントして、VM のファイルやデータベースにすぐにアク セスできます。

# 用語

次の表では、新しい Web ユーザーインターフェースで導入された概念と用語について 説明します。

表 **1-1** Web ユーザーインターフェースの用語および概念

| 用語     | 定義                                                                                                    |
|--------|----------------------------------------------------------------------------------------------------|
| 管理者    | NetBackupと、NetBackup Web UI を含むすべてのインターフェー<br>スに対する完全なアクセス権を持つユーザーです。ルート、管理者、<br>拡張監査のすべてのユーザーは、NetBackupの完全なアクセス権<br>を持ちます。NetBackup Web UI の各ガイドでは、NetBackup 管理<br>者という用語は、NetBackupへの完全なアクセス権を持つユーザー<br>も指しますが、通常は NetBackup 管理コンソールのユーザーを指し<br>ます。<br>「役割」も参照してください。 |
| 資産グループ | 「インテリジェントグループ」を参照してください。                                                                                                    |
| 管産     | 物理クライアント、仮想マシン、データベースアプリケーションなどの<br>保護対象データです。                                                                                                    |

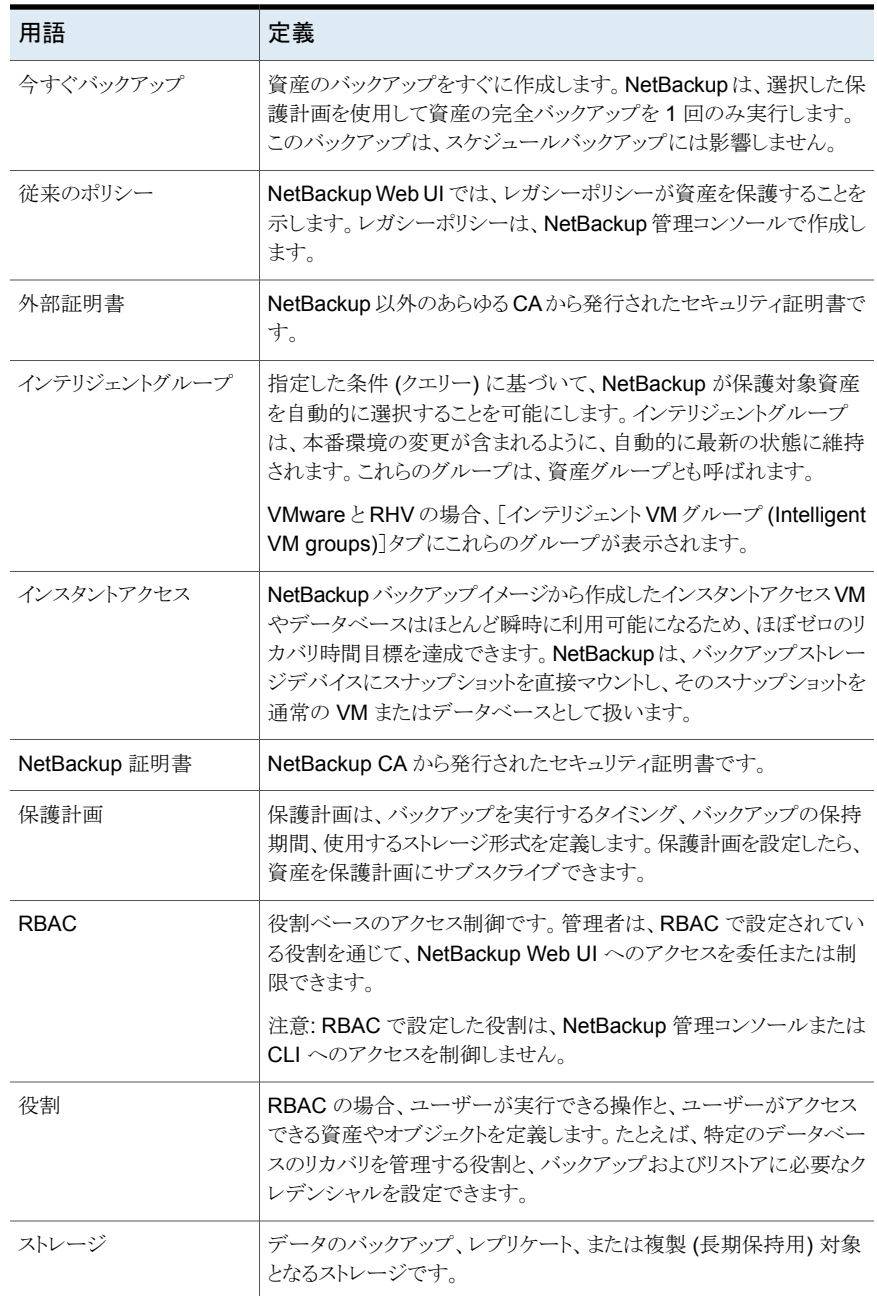

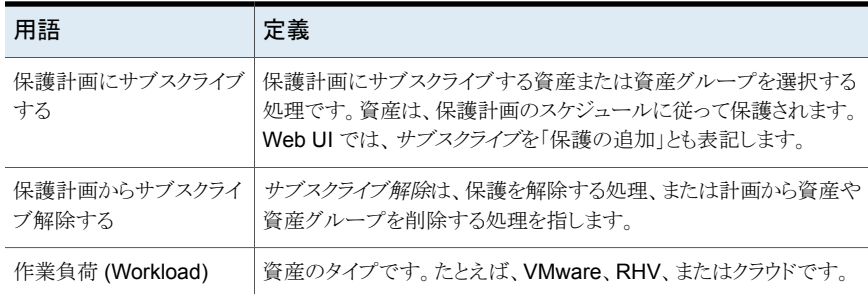

# **NetBackup Web UI** へのサインイン

<span id="page-9-0"></span>権限を持つユーザーは、NetBackup Web UI を使用して、NetBackup マスターサー バーに Web ブラウザからサインインできます。利用可能なサインインオプションは次のと おりです。

- [「ユーザー名とパスワードでサインインする」](#page-9-1)
- <span id="page-9-1"></span>■ [「証明書またはスマートカードでサインインする」](#page-10-1)
- [「シングルサインオン](#page-10-2) (SSO) でサインインする」

## ユーザー名とパスワードでサインインする

認可済みのユーザーのみが NetBackup Web UI にサインインできます。詳しくは、 NetBackup セキュリティ管理者にお問い合わせください。

ユーザー名とパスワードを使用して **NetBackup** マスターサーバーにサインインするに は

**1** Web ブラウザを開き、次の URL に移動します。

https://*masterserver*/webui/login

*masterserver* は、サインインする NetBackup マスターサーバーのホスト名または IP アドレスです。

**2** クレデンシャルを入力して、[サインイン (Sign in)]をクリックします。

次に例を示します。

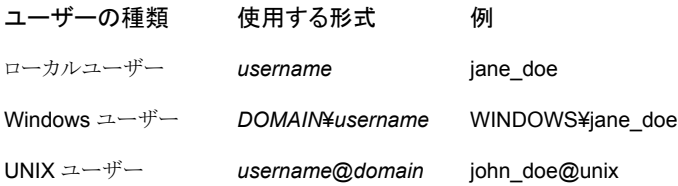

## <span id="page-10-1"></span>証明書またはスマートカードでサインインする

権限を持つユーザーである場合は、スマートカードまたはデジタル証明書を使用して NetBackup Web UI にサインインできます。詳しくは、NetBackup セキュリティ管理者に お問い合わせください。

スマートカードにないデジタル証明書を使用するには、まずブラウザの証明書マネージャ に証明書をアップロードする必要があります。詳しくはブラウザのマニュアルで手順を参 照するか、証明書管理者にお問い合わせください。

#### 証明書またはスマートカードでサインインするには

**1** Web ブラウザを開き、次の URL に移動します。

#### https://*masterserver*/webui/login

*masterserver* は、サインインする NetBackup マスターサーバーのホスト名または IP アドレスです。

- **2** [証明書またはスマートカードでサインイン (Sign in with certificate or smart card)] をクリックします。
- <span id="page-10-2"></span>**3** ブラウザにプロンプトが表示されたら、証明書を選択します。

## シングルサインオン **(SSO)** でサインインする

NetBackup 環境内で SAML が ID プロバイダとして設定されている場合、シングルサイ ンオン (SSO) オプションを使用して NetBackup Web UI にサインインできます。詳しく は、NetBackup セキュリティ管理者にお問い合わせください。

#### **SSO** を使用して **NetBackup** マスターサーバーにサインインするには

**1** Web ブラウザを開き、次の URL に移動します。

https://*masterserver*/webui/login

*masterserver* は、サインインする NetBackup マスターサーバーのホスト名または IP アドレスです。

- <span id="page-10-0"></span>**2** [シングルサインオンでサインイン (Sign in with single sign-on)]をクリックします。
- **3** 管理者が指示する手順に従ってください。

以降のログオンでは、NetBackupによって自動的にマスターサーバーへのサインイ ンが行われます。

# **NetBackup Web UI** からのサインアウト

NetBackup は、24 時間 (ユーザーセッションで許可される最大時間) 後に Web UI から の自動サインアウトを強制的に実行します。その時間が経過すると、NetBackup は再び サインインを要求します。また、使用するサインインオプション (ユーザー名とパスワード、

スマートカード、またはシングルサインオン (SSO)) を変更する場合にもサインアウトでき ます。

### **NetBackup Web UI** からサインアウトするには

◆ 右上で、プロファイルアイコン、[サインアウト(Sign out)]の順にクリックします。

# <span id="page-12-0"></span>監視と通知

この章では以下の項目について説明しています。

- NetBackup [ダッシュボード](#page-12-1)
- <span id="page-12-1"></span>■ [ジョブの監視](#page-13-0)
- [ジョブリストのジョブフィルタ](#page-13-1)

# **NetBackup** ダッシュボード

NetBackup ダッシュボードは、組織内のロールに関連する詳細情報のクイックビューを 提供します。

**2**

| ダッシュボードウィジェット | 説明                                                                     |
|---------------|------------------------------------------------------------------------|
| ジョブ           | アクティブジョブやキューに投入済みのジョブの数、試行されたジョブや完了したジョブの状<br>熊などのジョブ情報を一覧表示します。       |
| 証明書           | 環境内の NetBackup のホスト ID ベースのセキュリティ証明書または外部証明書に関する<br>情報を表示します。          |
|               | 外部証明書では、NetBackup 8.2 以降のホストに関する次の情報が表示されます。                           |
|               | ■ ホストの合計。ホストの合計数です。ホストはオンラインになっており、NetBackupマスター<br>サーバーと通信できる必要があります。 |
|               | - 不明。外部証明書が登録されていないホストの数です。<br>$\blacksquare$                          |
|               | - 有効。外部証明書が登録されているホストの数です。                                             |
|               | - 期限切れ。期限切れの外部証明書を持つホストの数です。<br>$\blacksquare$                         |
| トークン          | 環境内の認証トークンに関する情報を表示します。                                                |

表 **2-1** NetBackup ダッシュボード

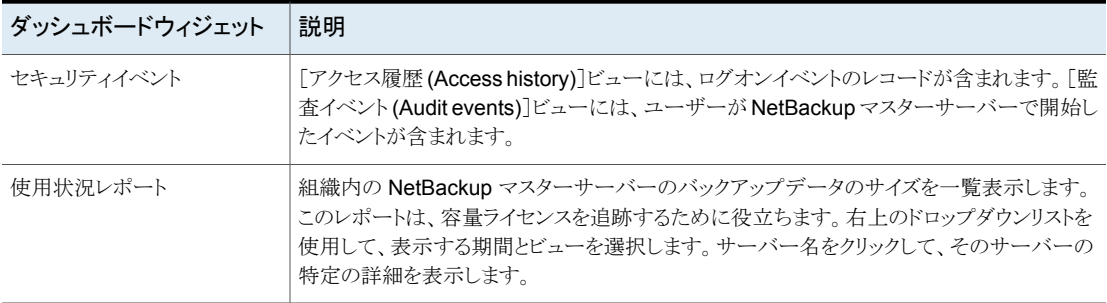

## ジョブの監視

<span id="page-13-0"></span>[ジョブ (Jobs)]ノードを使用して、NetBackup 環境のジョブを監視し、特定のジョブの詳 細を表示します。

#### ジョブを監視するには

- **1** 左側で、[アクティビティモニター (Activity monitor)]>[ジョブ (Jobs)]をクリックしま す。
- **2** 表示するジョブの名前をクリックします。

[概要 (Overview)]タブで、ジョブに関する情報を表示します。

- [ファイルリスト (File List)]には、バックアップイメージに含まれているファイルが 表示されます。
- 「状態 (Status)]セクションには、ジョブに関連する状態と状態コードが表示され ます。状態コード番号をクリックすると、この状態コードについてのベリタスナレッ ジベースの情報が表示されます。

『NetBackup [状態コードリファレンスガイド』を](http://www.veritas.com/docs/DOC5332)参照してください。

<span id="page-13-1"></span>**3** [詳細 (Details)]タブをクリックして、ジョブについて記録された詳細を表示します。 ドロップダウンメニューを使用して、エラーの種類によってログをフィルタできます。

p.14 の [「ジョブリストのジョブフィルタ」](#page-13-1) を参照してください。

# ジョブリストのジョブフィルタ

特定の状態のジョブを表示するために、ジョブをフィルタできます。たとえば、実行中の ジョブまたは一時停止中のジョブをすべて表示できます。

#### ジョブリストをフィルタするには

- **1** [ジョブ (Jobs)]をクリックします。
- **2** ジョブリストの上にある[フィルタ (Filter)]オプションをクリックします。
- **3** [フィルタ (Filter)]ウィンドウでフィルタオプションを選択すると、表示されるジョブが 動的に変わります。フィルタオプションは次のとおりです。
	- $\bullet$  すべて (All)
	- 有効 (Active)
	- 完了 (Done)
	- 失敗 (Failed)
	- 未完了 (Incomplete)
	- 部分的に成功 (Partially Successful)
	- キューへ投入済み (Queued)
	- 成功 (Successful)
	- 一時停止 (Suspended)
	- 再試行を待機中 (Waiting for Retry)
- **4** [フィルタの適用 (Apply Filters)]をクリックします。
- **5** 選択したフィルタを解除するには、[すべて消去 (Clear All)]をクリックします。

# <span id="page-15-0"></span>クラウド資産の管理と保護

この章では以下の項目について説明しています。

- [クラウド資産の保護について](#page-15-1)
- [制限事項および考慮事項](#page-17-0)
- AWS と Azure [の政府向けクラウドサポート](#page-18-0)
- [リソースグループを使用した](#page-19-0) Microsoft Azure リソースの保護について
- NetBackup サーバーの [CLOUD\\_AUTODISCOVERY\\_INTERVAL](#page-24-1) オプション

**3**

- [スナップショットレプリケーションの構成](#page-25-0)
- <span id="page-15-1"></span>■ [アプリケーションの整合性スナップショットを使用したクラウド内アプリケーションの保](#page-27-0) [護](#page-27-0)
- NetBackup での CloudPoint [サーバーの構成](#page-29-0)

# クラウド資産の保護について

NetBackup を使用して、クラウド内の作業負荷を保護できるようになりました。クラウドデー タ保護フレームワークは、CloudPoint インフラを利用して、クラウドプロバイダのより迅速 な拡大を促進します。9.0 以降のバージョンでは、CloudPoint で、ネットワーク通信チャ ネルに IPv6 を使用する資産を保護できるようになりました。IPv6 は、AWS 商用リージョ ンと AWS Gov Cloud (米国) でのみサポートされます。Azure 商用クラウド、Azure Gov クラウド、GCP ではサポートされません。

次の表では、タスクについて説明します。

| タスク                             | 説明                                                                                                    |
|---------------------------------|----------------------------------------------------------------------------------------------------|
| 開始する前に、適切なアクセス権<br>があることを確認します。 | クラウド資産を Web UI で管理して保護するには、作業負荷<br>管理者の役割または同様のアクセス権が必要です。NetBackup<br>セキュリティ管理者にお問い合わせください。           |
|                                 | 『NetBackup Web UI 管理者ガイド』を参照してください。                                                                    |
|                                 | <b>メモ:</b> ホストアプリケーションの管理には、「資産の管理<br>(Manage Assets)]と[保護計画の管理 (Manage Protection<br>Plans)]の権限が必要です。 |
| CloudPoint の配備                  | 環境内に CloudPoint をインストールします。                                                                            |
|                                 | p.32の「CloudPoint サーバーの追加」を参照してください。                                                                    |
|                                 | CloudPointとNetBackupの制限事項を確認します。                                                                       |
|                                 | p.18 の 「制限事項および考慮事項」 を参照してください。                                                                        |
| NetBackup 管理コンソールを使             | NetBackup で CloudPoint サーバーを登録します。                                                                     |
| 用した、CloudPoint サーバーの<br>構成      | 『Veritas NetBackup Snapshot Client 管理者ガイド』を参照<br>してください。                                               |
| 構成の追加                           | すべてのサポート対象クラウドプロバイダが、Web UI に表示<br>されます。                                                               |
|                                 | 必要なクラウドプロバイダに対して、クラウドアカウントを追加<br>(クラウドプラグインを構成) する必要があります。プロバイダご<br>とに複数の構成を作成できます。                    |
|                                 | p.33 の 「CloudPoint サーバーのクラウドプロバイダの追加」<br>を参照してください。                                                    |
|                                 | Amazon の場合は、IAM ロールを使用することもできます。                                                                       |
|                                 | p.35 の 「AWS の構成の IAM ロール」 を参照してください。                                                                   |
| 資産の検出                           | NetBackup で構成されているクラウドアカウントに関連するク<br>ラウド資産を NetBackup が取得します。資産は、NetBackup<br>の資産 DB に入力されます。          |
|                                 | デフォルトで、資産の検出は2時間ごとに行われますが、これ<br>は構成可能です。                                                               |
|                                 | アプリケーションの場合は、15 分から 45 分の間で検出間隔<br>を設定できます。                                                            |
|                                 | p.25 の「NetBackup サーバーの<br>CLOUD AUTODISCOVERY INTERVAL オプション」を参<br>照してください。                            |

表 **3-1** クラウド資産に対する保護の構成

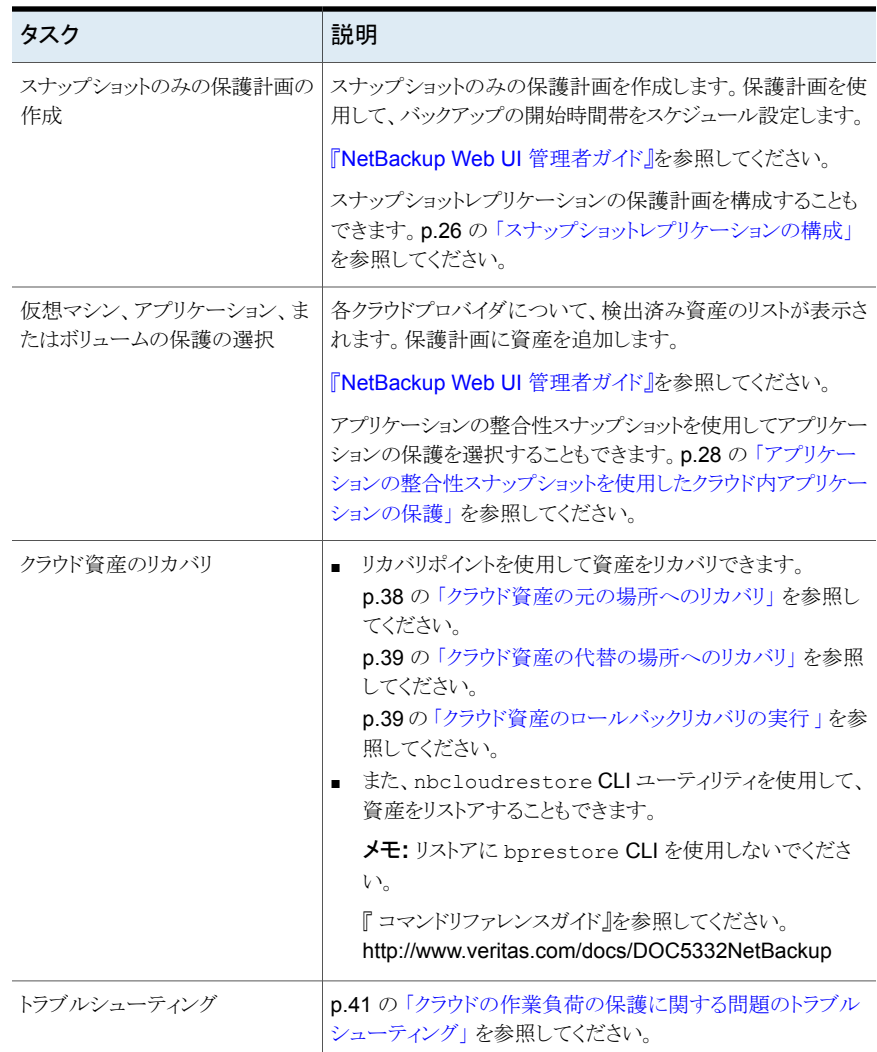

# 制限事項および考慮事項

<span id="page-17-0"></span>クラウドワークロードを保護するときは、次の点を考慮してください。

■ CloudPointホストエントリとそれに関連付けられているプラグインの削除は NetBackup でサポートされていません。 NetBackup に構成されているプラグインを削除した場合、そのプラグインに関連付け られている CloudPoint イメージはリカバリできません。

- CloudPoint の機能について詳しくは、『Veritas CloudPoint Install and Upgrade Guide』を参照してください。
- CloudPoint freemium バージョンとの NetBackup 統合はサポートされません。
- 以前にインストールした CloudPoint がある場合、CloudPoint サーバーを再インス トールせずに、アップグレードすることをお勧めします。 CloudPoint サーバーを再インストールした場合は、CloudPoint サーバーを再構成 して、保護関連のすべての手順を実行する必要があります。
- ポート0を使用して CloudPoint サーバーを構成する場合は、デフォルト値が使用さ れます。
- CloudPoint サーバーが追加されると、ホストマシンは IPv6 アドレスを使用してクラウ ド上の資産を検出しようとします。アプリケーションは、IPv6 アドレスがホストで検出さ れた場合はこのアドレスを使用するように構成されています。IPv6 アドレスが検出さ れなかった場合は、IPv4 アドレスが使用されます。
- Cloudpoint 8.3 は、Ubuntu 18.04 以降または RHEL のオペレーティングシステム にインストールされている場合のみ IPv6 をサポートします。Ubuntu 16.04 を使用し ている場合は、最初に OS を Ubuntu 18.04 にアップグレードして IPv6 を使用する 必要があります。
- CloudPoint サーバーでは、拡張監査はサポートされません。このため、ルート以外 の NetBackup 管理者権限を使用して CloudPoint サーバーを追加または更新する 場合、監査中にユーザーはルートとして表示されます。
- <span id="page-18-0"></span>■ CloudFormation テンプレートを使用して CloudPoint を配備する場合、コマンドを使 用して CloudPoint ノードにオンホストを登録するときに使用する IP アドレスは、パブ リック IP ではなくプライベート IP である必要があります。

# **AWS** と **Azure** の政府向けクラウドサポート

8.3 以降の CloudPoint は、Amazon Web Services および Microsoft Azure の米国政 府向けクラウドの作業負荷を検出できます。CloudPoint サーバーが NetBackup に追加 された後、NetBackup によって作業負荷を保護できます。NetBackup は、AWS と Azure の米国政府向けクラウドの作業負荷に CloudPoint を配備するための、IPv6 サポートを 含む規制要件に準拠しています。

AWS または Azure 米国政府向けクラウドを構成すると、指定した地域に基づいてクラウ ド資産を検出する AWS および Azure エージェントサービスが作成されます。検出され た資産は NetBackup に表示されます。現在は、選択した地域とマッピングされたエンド ポイントの作業負荷のみが検出および保護されます。同じ CloudPoint ホストで、パブリッ ククラウドと政府向けクラウドを組み合わせは使用できません。

プラグインの資産の操作の進行中にクラウドプラグインを更新すると、エラーが発生する ことがあります。

CloudPoint は、次の GovCloud (米国) 地域をサポートします。

Amazon Web Services

Microsoft Azure

#### クラウドプロバイダ **GovCloud (**米国**)** 地域

- us-gov-east-1
- us-gov-west-1
- US Gov アリゾナ
- US Gov テキサス
- US Gov バージニア

<span id="page-19-0"></span>AWS と Microsoft Azure の構成について詳しくは、p.33 の 「[CloudPoint](#page-32-0) サーバーの [クラウドプロバイダの追加」](#page-32-0) を参照してください。

# リソースグループを使用した **Microsoft Azure** リソース の保護について

NetBackup では、保護された仮想マシンとボリュームを含むすべてのリソースグループ に対して、ピアリソースグループのスナップショットの保存先を定義できます。

Microsoft Azure のすべてのリソースは、1 つのリソースグループに関連付けられます。 スナップショットが作成されると、そのスナップショットはリソースグループに関連付けられ ます。また、各リソースグループは 1 つの地域に関連付けられます。

<https://docs.microsoft.com/en-us/azure/azure-resource-manager/management/manage-resource-groups-portal> を参照してください。

CloudPoint は、スナップショットを作成して、次の条件に該当する場合でも、リソースが属 するリソースグループにスナップショットを配置します。

- リソースグループの接頭辞を指定しない
- ピアリソースグループが作成されていない
- スナップショットの作成を許可している

リソースに関連付けられているリソースグループとは別のリソースグループにスナップショッ トを配置するように設定できます。ただし、次の重要な点に注意してください。

- ピアリソースグループは、リソースのリソースグループの地域と同じ地域に存在する必 要があります。
- ピアリソースグループが見つからない場合、スナップショットの作成が成功したか失敗 したかは、構成によって決定されます。

この機能を有効にするには、ピアリソースグループを作成する必要があります。CloudPoint はその後、リソースに関連付けられているリソースグループの接頭辞を追加します。スナッ

<span id="page-20-0"></span>プショットが作成されると、リソースが関連付けられているリソースグループの接頭辞とリ ソースグループに基づいてピアリソースグループ名が生成されます。

## 開始する前に

- ピアリソースグループは、リソースグループを使用して保護されているリソースで利用 可能である必要があります。
- <span id="page-20-1"></span>■ 接頭辞が指定されている場合、プラグイン構成の地域は別の構成と重複しないように する必要があります。

## 制限事項および考慮事項

- リソースグループ名には英数字、ピリオド、アンダースコア、ハイフン、または丸カッコ のみを指定できます。
- 接頭辞の長さは 89 文字未満にする必要があります。
- <span id="page-20-2"></span>■ Azure 構成では、リソースグループの命名規則で許可されていない文字は使用でき ません。

## リソースグループの構成と結果について

次の表に、仮想マシンとリソースグループの設定シナリオ、リソースの構成、結果の一覧 を示します。

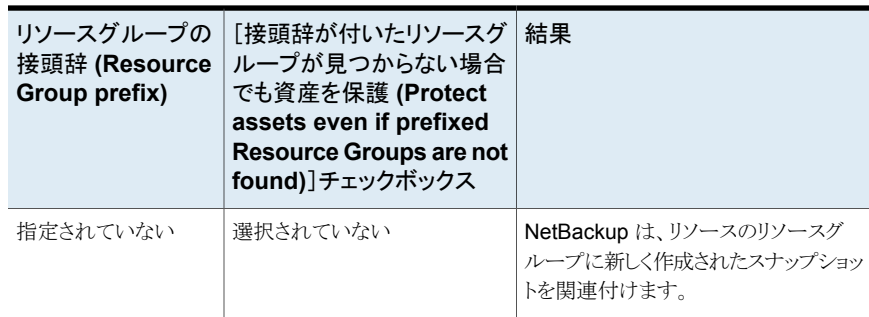

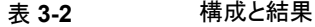

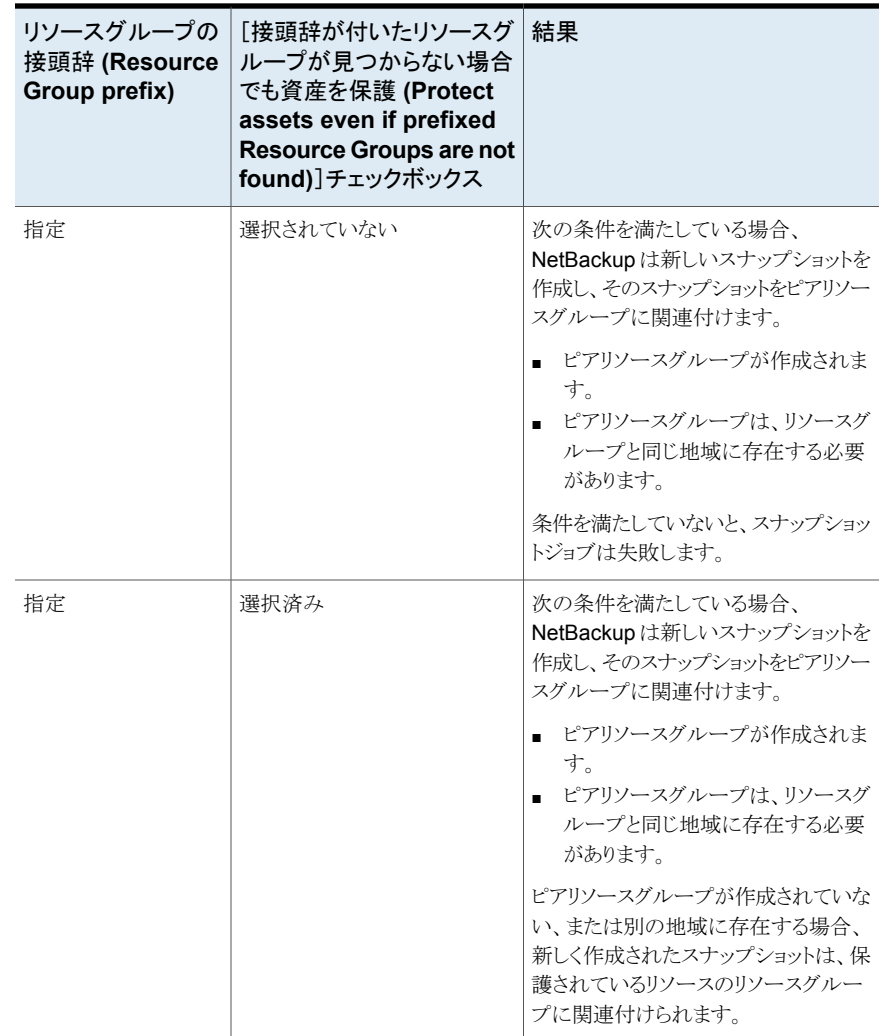

## リソースグループの構成の例

次の表に、リソースグループの構成の例を示します。

| 条件                                                                                                    | 構成                                                                                                    | 結果                                                 |
|----------------------------------------------------------------------------------------------------|----------------------------------------------------------------------------------------------------|----------------------------------------------------|
| OSとすべてのディスクが、<br>同じリソースグループに存在<br>する。<br>ピアリソースグループには正<br>しく名前が付けられている。<br>ピアリソースは、リソースのリ<br>ソースグループと同じ地域<br>に配置されている。  | リソースグループの接頭辞<br>$\blacksquare$<br>の値が指定されている。<br>「接頭辞が付いたリソースグ<br>$\blacksquare$<br>ループが見つからない場合<br>でも資産を保護 (Protect<br>assets even if prefixed<br>Resource Groups are not<br>found)]チェックボックスに<br>チェックマークが付いてい<br>る。 | スナップショットはピアリソースグ<br>ループで作成されます。                    |
| OSとすべてのディスクが、<br>個別のリソースグループに<br>存在する。<br>ピアリソースグループには正<br>しく名前が付けられている。<br>ピアリソースは、リソースのリ<br>ソースグループと同じ地域<br>に配置されている。 | リソースグループの接頭辞<br>$\blacksquare$<br>の値が指定されている。<br>「接頭辞が付いたリソースグ<br>$\blacksquare$<br>ループが見つからない場合<br>でも資産を保護 (Protect<br>assets even if prefixed<br>Resource Groups are not<br>found) チェックボックスに<br>チェックマークが付いてい<br>る。 | スナップショットはピアリソースグ<br>ループで作成されます。                    |
| OS とすべてのディスクが、<br>同じリソースグループに存在<br>する。<br>ピアリソースグループは、リ<br>ソースのリソースグループと<br>は異なる地域に作成されて<br>いる。                         | リソースグループの接頭辞<br>$\blacksquare$<br>の値が指定されている。<br>「接頭辞が付いたリソースグ<br>$\blacksquare$<br>ループが見つからない場合<br>でも資産を保護 (Protect<br>assets even if prefixed<br>Resource Groups are not<br>found) チェックボックスに<br>チェックマークが付いてい<br>る。 | スナップショットはピアリソースグ<br>ループではなく、元のリソースグ<br>ループで作成されます。 |
| OS とすべてのディスクが、<br>同じリソースグループに存在<br>する。<br>ピアリソースグループが作成<br>されていない。                                                      | リソースグループの接頭辞<br>$\blacksquare$<br>の値が指定されている。<br>「接頭辞が付いたリソースグ<br>$\blacksquare$<br>ループが見つからない場合<br>でも資産を保護 (Protect<br>assets even if prefixed<br>Resource Groups are not<br>found) チェックボックスに<br>チェックマークが付いてい<br>る。 | スナップショットはピアリソースグ<br>ループではなく、元のリソースグ<br>ループで作成されます。 |

表 **3-3** 構成例

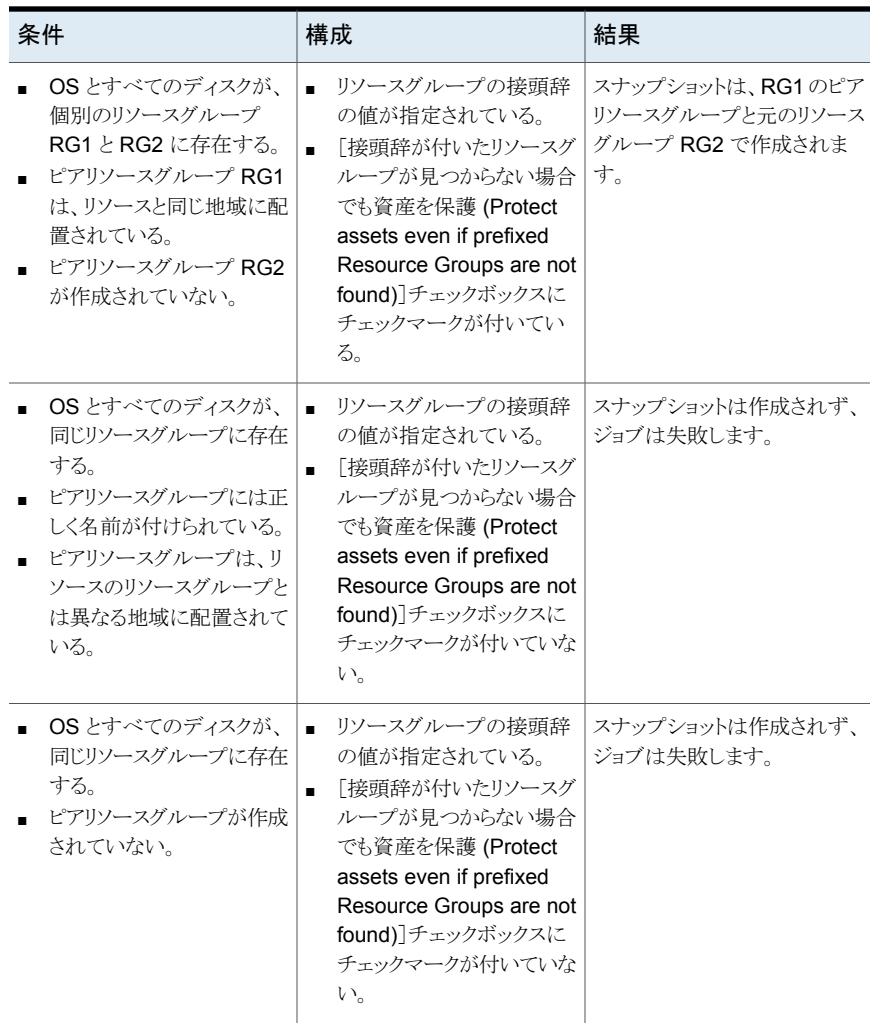

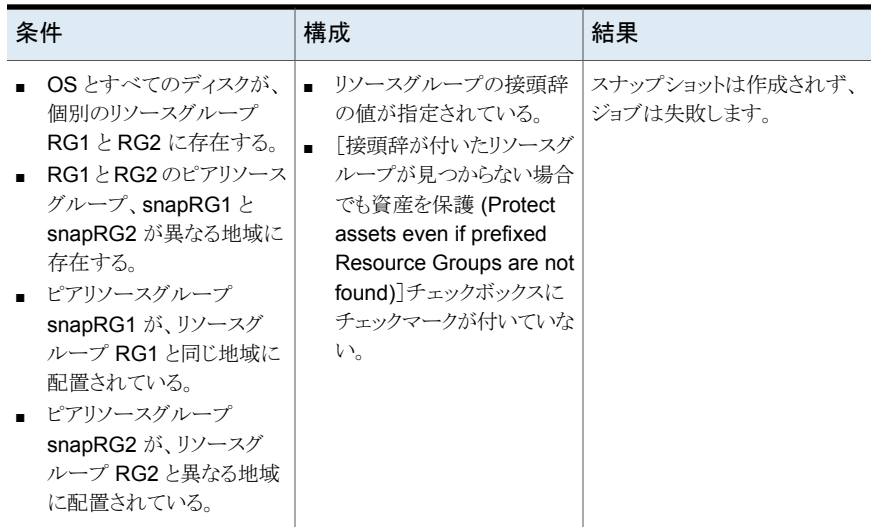

リソースグループの権限のトラブルシューティング

<span id="page-24-0"></span>リソースグループに適切な権限が割り当てられていない場合、リソースグループに関連付 けられている Azure リソースのスナップショットの作成が失敗します。

回避方法:

この問題を解決するには、次の手順を実行します。

- 1. <https://portal.azure.com/#blade/HubsExtension/BrowseResourceGroups> に移 動します。
- 2. スナップショットで使用するリソースグループをクリックします。
- 3. [アクセス制御 (IAM)]をクリックします。
- 4. [役割の割り当ての追加 (Add Role Assignment)]をクリックします。
- <span id="page-24-1"></span>5. [所有者としての役割 (Role as Owner)]、[ユーザーとしてアクセスを割り当て (Assign Access to as User)]、[アプリケーション (Application)](API 呼び出しの ため、CloudPoint 用に作成) を選択します。
- 6. 保存して、バックアップを再試行します。

# **NetBackup** サーバーの **CLOUD\_AUTODISCOVERY\_INTERVAL** オプション

このオプションは、NetBackup がクラウド資産を検出して NetBackup に表示するため に、CloudPoint サーバーをスキャンする頻度を制御します。

| 使用方法   | 説明                                                                                           |
|--------|----------------------------------------------------------------------------------------------|
| 使用する場所 | NetBackup マスターサーバー上。                                                                         |
| 使用方法   | オプションを表示、追加、変更するには、<br>nbgetconfigコマンドとnbsetconfigコマ<br>ンドを使用します。                            |
|        | メモ:これらのコマンドでは、NetBackup マス<br>ターサーバーの管理者権限が必要です。 詳しく<br>は、NetBackup 管理者にお問い合わせくださ<br>$V_{a}$ |
|        | デフォルトは2時間です。最小値は2時間で、<br>最大値は1年です。                                                           |
|        | 次の形式を使用します。                                                                                  |
|        | CLOUD AUTODISCOVERY INTERVAL = 秒数                                                            |
|        | 例:                                                                                           |
|        | CLOUD AUTODISCOVERY INTERVAL =<br>100000                                                     |
|        | このエントリは、設定ファイルで一度のみ表示さ<br>れます。                                                               |
|        | <b>メモ:</b> このオプションを変更した後、NetBackup<br>サービスを停止して再起動します。                                       |

表 3-4 CLOUD AUTODISCOVERY\_INTERVAL 情報

# スナップショットレプリケーションの構成

<span id="page-25-0"></span>スナップショットクラウド資産をプライマリの場所からリモートやセカンダリの場所にレプリ ケートできます。スナップショット管理サーバー (CloudPoint) は、領域間およびアカウン ト間のレプリケーションをサポートしています。スナップショットレプリケーションを使用する と、次を実現できます。

- 長期保持および監査要件のため、異なる宛先でクラウド資産のコピーを維持する
- 領域の停止が発生した場合、別の領域からレプリケートされたコピーからクラウド資産 をリカバリする
- ユーザーアカウントが危殆化された場合、別のアカウントからレプリケートされたコピー からクラウド資産をリカバリする

#### 構成

スナップショットレプリケーションを構成するには、次の情報を確認します。

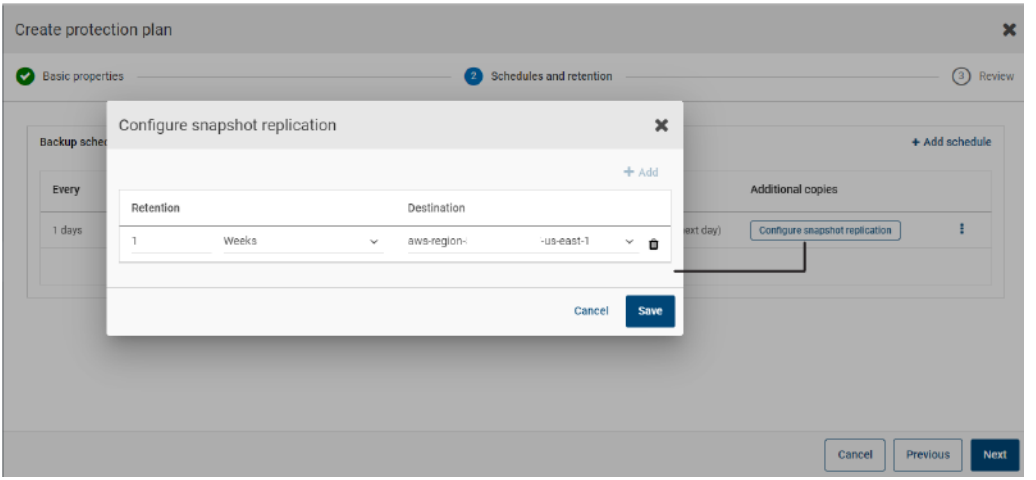

■ スナップショットレプリケーションは保護計画の作成時に構成できます。『[NetBackup™](https://www.veritas.com/content/support/en_US/article.100040135.html) Web UI [バックアップ管理者ガイド』](https://www.veritas.com/content/support/en_US/article.100040135.html)を参照してください。

■ アカウント間のレプリケーションの場合、ソースとターゲットアカウント間で信頼関係を 確立する必要があります。詳しくは、Amazon Web Services のマニュアルで、AWS アカウント間の IAM ロールの使用に関連する情報を参照してください。

#### 注意事項

クラウドスナップショットレプリケーションを構成する場合は、次の点を考慮します。

- 1つの保護計画で、1つの宛先領域へのレプリケーションのみがサポートされます。
- 複数のスケジュールを構成しても、構成済みの宛先領域のレプリケーションがすべて のスケジュールに適用されます。
- クラウドスナップショットレプリケーションは Amazon クラウドプロバイダでのみサポー トされています。

## 資産の保護条件

クラウドスナップショットレプリケーションのために構成されている保護計画にクラウド資産 を追加する前に、次の点を考慮します。

■ 異なる領域にスナップショットをレプリケートする保護計画に、資産を追加する必要が あります。

たとえば、領域「aws account 1-us-east-1」に属する資産は、同じ領域

「aws account 1-us-east-1」にレプリケートする保護計画にサブスクライブできませ  $\lambda$ 

■ 資産は同じ領域内の別のアカウントにレプリケートできます。

たとえば、領域「aws account 1-us-east-1」に属する資産は、同じ領域の別のアカ ウント「aws account 2-us-east-1」にレプリケートする保護計画にサブスクライブで きます。

- スナップショット管理サーバーで検出された資産は、同じスナップショット管理サーバー で検出された領域にレプリケートする必要があります。 たとえば、スナップショット管理サーバー「CP1」で検出された資産は、スナップショッ ト管理サーバー「CP2」によって検出された領域にレプリケートする保護計画にはサ ブスクライブできません。
- クラウドスナップショットレプリケーション用に構成された保護計画にサブスクライブで きるのは、Amazon 資産のみです。

### 同時スナップショットレプリケーションの管理

パフォーマンスを向上させるため、同時スナップショットレプリケーションの数を調整でき ます。Amazon 社では、単一宛先領域に対する同時スナップショットレプリケーションの 実行について、資産タイプごとに異なる制限があります。たとえば、RDSは5.EBSは 5、EC2 は 50 に制限されています。詳しくは、Amazon Web Services のマニュアルで、 スナップショットのコピーに関連する情報を参照してください。

NetBackup では、この制限は bp.conf ファイルの次のパラメータを使用して定義されま す。

<span id="page-27-0"></span>MAX\_CLOUD\_SNAPSHOT\_REPLICATION\_JOBS\_PER\_DESTINATION

デフォルト値は 5 です。

## アプリケーションの整合性スナップショットを使用したクラ ウド内アプリケーションの保護

クラウドの仮想マシンに配備されているアプリケーションのアプリケーション整合性 (ポイ ントインタイム) スナップショットを取得できます。これにより、アプリケーションの指定した 時点へのリカバリを実行できます。

これらの作業負荷については、元の場所および代替の場所へのリストアを実行できます。 代替の場所へのリストアを行う場合、次の点を考慮してください:

- MongoDB と MS SQL の作業負荷の場合、代替の場所を検出する必要があります が、接続したり構成したりしないでください。
- Oracle の作業負荷の場合、代替の場所を検出し、構成する必要がありますが、接続 しないでください。

## 開始する前に

データベースのスナップショットの準備が整っていることを確認します。詳しくは、[Veritas](https://www.veritas.com/content/support/en_US/article.100045530.html) CloudPoint [のマニュアル](https://www.veritas.com/content/support/en_US/article.100045530.html)で、プラグイン構成の注意事項を参照してください。

#### アプリケーションの指定した時点へのリカバリを構成するには

- **1** アプリケーションのホストである仮想マシンに接続します。
	- クラウド資産が検出されたら、「仮想マシン (Virtual Machines)]タブに移動しま す。
	- アプリケーションがホストされている仮想マシンを選択します。右上の[VM の接 続 (Connect VM)]をクリックします。
	- クレデンシャルを入力します。
	- 「接続 (Connect)]をクリックします。
	- 仮想マシンが接続されると、仮想マシンの状態が[構成 (Configure)]に更新さ れます。

メモ**:** Microsoft SQL Server の場合、この処理を手動で実行する必要があります。 Veritas CloudPoint [のドキュメントで](https://www.veritas.com/content/support/en_US/article.100045530.html)、Windows ベースのオンホストのエージェント の構成に関するトピックを参照してください。次回の検出サイクル後に、仮想マシン の状態が[構成 (Configure)]に更新されます。

- **2** アプリケーションがホストされている仮想マシンを選択します。右上の[アプリケーショ ンの構成 (Configure application)]をクリックします。
- **3** 処理が完了すると、アプリケーションの状態が[構成済み (Configured)]に更新され ます。
- **4** 次回の検出後に、アプリケーションが[アプリケーション (Applications)]タブに表示 されます。
- 5 保護計画を適用します。『NetBackup™ Web UI [バックアップ管理者ガイド』](https://www.veritas.com/support/en_US/article.DOC5332)を参照 してください。

#### 仮想マシンのクレデンシャルを編集または更新するには

- **1** [仮想マシン (Virtual Machines)]タブに移動します。
- **2** クレデンシャルを更新する仮想マシンを選択します。右上の[クレデンシャルの編集 (Edit credentials)]をクリックします。
- **3** クレデンシャルを更新し、[接続 (Connect)]をクリックします。

#### アプリケーションの構成を編集または更新するには

- **1** [アプリケーション (Applications)]タブに移動します。
- **2** 更新するアプリケーションを選択します。右上の[構成の編集 (Edit configuration)] をクリックします。
- <span id="page-29-0"></span>**3** クレデンシャルを更新し、[構成 (Configure)]をクリックします。

# **NetBackup** での **CloudPoint** サーバーの構成

NetBackup Web UI を使用して CloudPoint サーバーを追加できるようになりました。9.0 以降では、CloudPoint は、Amazon Web Services および Microsoft AZURE US Government クラウドのクラウド資産を検出できます。

次の重要な点に注意してください。

- 複数の CloudPoint サーバーを NetBackup マスターサーバーに関連付けることが できます。ただし、1 つの NetBackup マスターサーバーに関連付けることができる CloudPoint サーバーは 1 つだけです。
- 複数のメディアサーバーを CloudPoint サーバーに関連付けることができます。 NetBackup マスターサーバーにリンクされているメディアサーバーのみを CloudPoint サーバーにリンクできます。
- CloudPoint インターフェースで操作しなくても、CloudPoint を管理し、NetBackup Web UI、REST API、CLI から資産の検出を制御できるようになりました。

次の表では、基になるタスクについて説明します。

| タスク                   | 説明                                                                                                    |
|-----------------------|----------------------------------------------------------------------------------------------------|
| CloudPoint サーバーの追加    | NetBackup で CloudPoint サーバーを追加す<br>るには、CloudPoint サーバーのクレデンシャル<br>を追加し、証明書を検証する必要がありま<br>す。p.32の「CloudPoint サーバーの追加」を<br>参照してください。 |
| クラウドプロバイダの追加          | CloudPoint サーバーの資産を検出するには、<br>クラウドプロバイダを追加する必要がありま<br>す。p.33の「CloudPoint サーバーのクラウドプ<br>ロバイダの追加」を参照してください。                          |
| CloudPoint サーバーの資産の検出 | CloudPoint サーバーの資産を検出できま<br>す。p.36の「CloudPoint サーバーの資産の検<br>出」を参照してください。                                                           |

表 **3-5** CloudPoint サーバーの構成

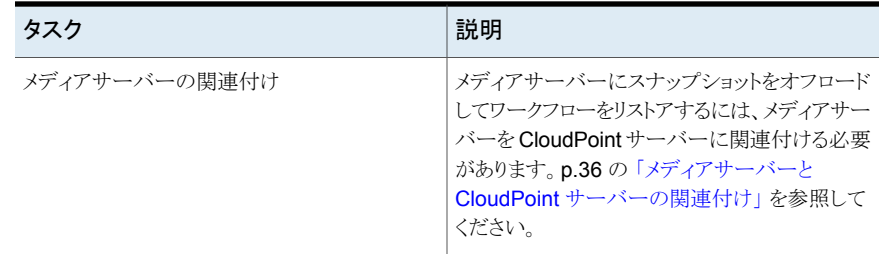

## サードパーティ CA 証明書の構成

<span id="page-30-0"></span>自己署名証明書またはサードパーティの証明書を使用して、CloudPoint サーバーを検 証できます。

以下のポイントを考慮します。

- Windows の場合、証明書をファイルパスとして指定するか、信頼できるルート認証局 にサードパーティの証明書をインストールすることができます。
- すでに追加されている CloudPoint サーバーの自己署名証明書をサードパーティの 証明書に切り替えるには、tpconfig コマンドを更新するか、CloudPoint サーバー API を編集するか、NetBackup Web UI から行えます。

#### サードパーティ **CA** 証明書を構成するには

- **1** CloudPoint サーバーのサードパーティ証明書と秘密鍵を生成します。
- **2** ./cloudpoint/scripts/cp\_certificate\_management.sh スクリプトを実行して、証明書 と鍵を CloudPoint サーバーにアップロードします。
- **3** NetBackup で証明書ファイルを作成し、ルートとすべての中間CA の証明書を pem ファイルに追加します。
- **4** bp.conf ファイルで、次のエントリを作成します。
	- ECA\_TRUST\_STORE\_PATH = /certificate.pem
	- (オプション) VIRTUALIZATION CRL CHECK = CHAIN
	- (オプション) ECA CRL\_PATH = /crls

メモ**:**

■ ECA\_CRL\_PATH オプションは、外部認証局 (CA) の証明書失効リスト (CRL) が保存されているディレクトリのパスを指定します。ECA\_CRL\_PATH 内のすべてのファイルは pem 形式である必要があります。

- VIRTUALIZATION CRL CHECK オプションは、証明書の失効状態を確 認する場合にのみ必要です。デフォルトでは、 VIRTUALIZATION CRL CHECK は無効になっています。
- VIRTUALIZATION CRL CHECKオプションの有効値は、LEAF、CHAIN、 DISABLE です。LEAF - CRL でリーフ証明書の失効状態が検証されます。 CHAIN - CRL で証明書チェーンの証明書すべての失効状態が検証されま す。
- **5** NetBackup に CloudPoint サーバーを追加するか、tpconfig コマンドを実行する ことにより、NetBackup にすでに追加されている CloudPoint サーバーの証明書を 更新します。

メモ**:** 証明書のアップロード順序は次のとおりです。

- リーフ証明書
- 中間証明書
- ルート証明書

<span id="page-31-0"></span>証明書が正しい順序でアップロードされていないと、CloudPoint が動作しないことがあり ます。

## CloudPoint サーバーの追加

NetBackup を使用して CloudPoint サーバーを追加できます。CloudPoint サーバーの クレデンシャルを入力し、証明書を検証する必要があります。

#### **CloudPoint** サーバーを追加するには

- **1** 左側の[クラウド (Cloud)]をクリックします。
- **2** [CloudPoint サーバー (CloudPoint server)]タブをクリックします。
- **3** [追加 (Add)]をクリックします。
- **4** [CloudPoint サーバー (CloudPoint server)]フィールドに、次のいずれかを入力し ます。
	- CloudPoint サーバーのホスト名または IP アドレス。 ホスト名または IP アドレスは、CloudPoint のインストール中に CloudPoint を構 成する際に指定したものと同じである必要があります。
	- DNS サーバーが構成されている場合、CloudPoint サーバーの FDQN を入力 します。
- **5** [ポート (Port)]フィールドに CloudPoint サーバーのポート番号を入力します。 ポートのデフォルト値は 443 です。
- **6** [検証 (Validate)]をクリックします。
- **7** [証明書の検証 (Validate certificate)]ダイアログボックスで、[承認 (Accept)]をク リックします。
- **8** CloudPoint サーバーのクレデンシャルを入力します。
- <span id="page-32-0"></span>**9** [保存 (Save)]をクリックします。

## CloudPoint サーバーのクラウドプロバイダの追加

AWS (Amazon Web Services)、GCP (Google Cloud Platform)、Microsoft Azure ク ラウドプロバイダ上の資産を保護できます。9.0 以降では、CloudPoint は、Amazon Web Services および Microsoft AZURE US Government クラウドの作業負荷を検出できま す。

#### **CloudPoint** サーバーのクラウドプロバイダを追加するには

- **1** 左側の[クラウド (Cloud)]をクリックします。
- **2** [CloudPoint サーバー (CloudPoint server)]タブをクリックします。
- **3** [プロバイダ (Providers)]タブをクリックするか、構成を追加するクラウドプロバイダの 下にある[追加 (Add)]をクリックします。
- **4** [構成の追加 (Add configuration)]ペインの[構成名 (Configuration Name)]フィー ルドに値を入力します。
- **5** 望ましい CloudPoint サーバーを選択します。
- **6** [保存 (Save)]をクリックします。

**7** 必要な詳細情報を入力します。

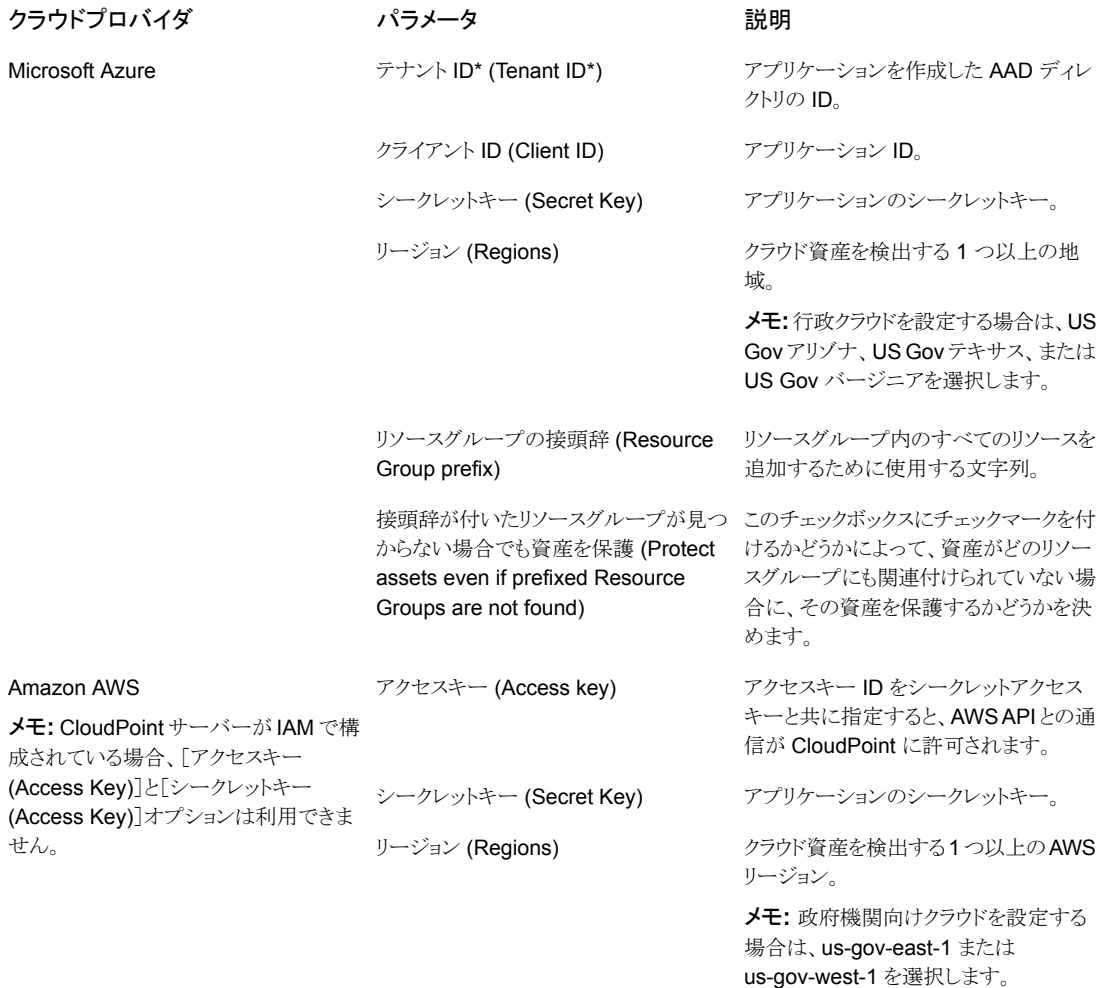

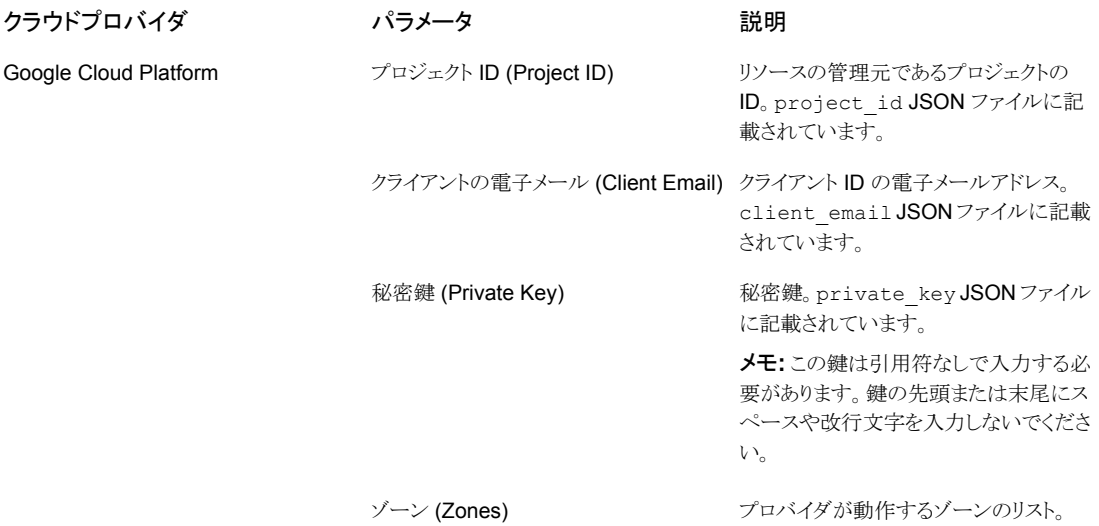

- **8** [構成の追加 (Add Configuration)]ペインで、接続と認証の詳細を入力します。
- <span id="page-34-0"></span>**9** [保存 (Save)]をクリックします。

クラウドプロバイダの資産が自動的に検出されます。

### **AWS** の構成の **IAM** ロール

スナップショット管理サーバー (CloudPoint) をクラウドに配備している場合、AWS の構 成で認証に IAM ロールを使用するように構成できます。

p.33 の 「CloudPoint [サーバーのクラウドプロバイダの追加」](#page-32-0) を参照してください。

開始前に次の点を確認してください。

- IAM ロールは AWS で構成されます。詳しくは、『NetBackup CloudPoint Install and Upgrade Guide』を参照してください。
- NetBackupと CloudPoint を最新バージョンにアップグレードした後、クレデンシャル を更新する必要があります。tpconfig -update コマンドを実行します。

メモ**:** アップグレード後、クレデンシャルは IAM ロールのみをサポートするように更新され ます。

サポートされる IAM ロールの実装は次のとおりです。

■ ソースアカウント: この場合、保護が必要なクラウド資産は CloudPoint と同じ AWS アカウントにあります。したがって、AWS のアカウント ID とロール名が AWS クラウド で認識されるため、必要な作業は領域の選択だけです。

■ クロスアカウント: この場合、保護が必要なクラウド資産は CloudPoint とは別の AWS アカウントにあります。したがって、それらの資産に CloudPoint からアクセスできるよ うに、領域に加えてターゲットアカウントとターゲットロール名の詳細を入力する必要 があります。

<span id="page-35-0"></span>ソースとターゲットアカウント間で信頼関係を確立する必要があります。詳しくは、 Amazon Web Services のマニュアルで、AWS アカウント間の IAM ロールの使用に 関連する情報を参照してください。

## メディアサーバーと CloudPoint サーバーの関連付け

メディアサーバーを使用して、スナップショットをオフロードし、クラウドのジョブをリストアで きます。この機能を有効にするには、1 つ以上のメディアサーバーを CloudPoint サー バーに関連付ける必要があります。スナップショットまたはリストアジョブを実行するには、 メディアサーバーがアクティブな状態になっている必要があります。CloudPointサーバー と関連付けるメディアサーバーは、NetBackup マスターサーバーにも関連付ける必要が あります。ただし、検出ジョブは NetBackup マスターサーバーでのみ実行されます。

#### メディアサーバーを **CloudPoint** サーバーに関連付けるには

- **1** 左側の[クラウド (Cloud)]をクリックします。
- **2** [CloudPoint サーバー (CloudPoint server)]タブをクリックします。
- **3** CloudPoint サーバーの横のメニューで[詳細設定 (Advanced settings)]をクリック します。
- <span id="page-35-1"></span>**4** [詳細設定 (Advanced settings)]ダイアログボックスで、CloudPoint サーバーと関 連付ける 1 つ以上のメディアサーバーを選択します。
- **5** [保存 (Save)]をクリックします。

## CloudPoint サーバーの資産の検出

CloudPoint サーバーにクラウドプロバイダを構成した後、資産を検出し、保護計画を割 り当てることができます。この操作の一環として、最初に CloudPoint サーバーでクラウド 検出がトリガされます。CloudPoint サーバーは、クラウドのすべての資産を検出します。 CloudPoint サーバーの検出が完了すると、NetBackup の資産が CloudPoint サーバー が検出した資産で更新されます。CloudPoint サーバーを無効にすると、そのサーバー に関連付けられているすべての資産は保護されなくなります。

メモ**:** CloudPoint の検出は、30 分でタイムアウトします。CloudPoint サーバーによる検 出は、30分以上かかると最初の検出操作がタイムアウトします。ただし、2回目の検出操 作が続行され、NetBackup 資産は CloudPoint サーバーが検出した資産で更新されま す。

#### **CloudPoint** サーバーの資産を検出するには

- **1** 左側の[クラウド (Cloud)]をクリックします。
- **2** [CloudPoint サーバー (CloudPoint server)]タブをクリックします。
- <span id="page-36-0"></span>**3** CloudPoint サーバーの横のメニューで[検出 (Discover)]をクリックします。

## CloudPoint サーバーの編集

CloudPoint サーバーのクレデンシャルを更新できます。ただし、CloudPoint サーバー のホスト名、IP アドレス、またはポートを編集することはできません。

#### **CloudPoint** サーバーを編集するには

- **1** 左側の[クラウド (Cloud)]をクリックします。
- **2** [CloudPoint サーバー (CloudPoint server)]タブをクリックします。
- **3** CloudPoint サーバーの横のメニューで[編集 (Edit)]をクリックします。

CloudPoint サーバーのクレデンシャルのみを編集できます。クレデンシャルを更新 するには、まず証明書を確認する必要があります。

- <span id="page-36-1"></span>**4** クレデンシャルを更新します。
- **5** [保存 (Save)]をクリックします。

## CloudPoint サーバーの有効化または無効化

必要に応じて、CloudPoint サーバーを有効または無効にできます。CloudPoint サー バーを無効にすると、資産の検出または保護計画の割り当てを行えなくなります。

#### **CloudPoint** サーバーを有効化または無効化するには

- **1** 左側の[クラウド (Cloud)]をクリックします。
- **2** [CloudPoint サーバー (CloudPoint server)]タブをクリックします。
- **3** CloudPoint サーバーの状態に基づいて、[有効化 (Enable)]または[無効化 (Disable)]を選択します。

# <span id="page-37-0"></span>クラウド資産のリカバリ

この章では以下の項目について説明しています。

- [クラウド資産の元の場所へのリカバリ](#page-37-1)
- <span id="page-37-1"></span>■ [クラウド資産の代替の場所へのリカバリ](#page-38-0)
- [クラウド資産のロールバックリカバリの実行](#page-38-1)

# クラウド資産の元の場所へのリカバリ

Google Cloud Platform の場合、アップグレード前に作成されたスナップショットをリスト アすると、ソースディスクが存在しない場合、デフォルトのリストアされたディスクである pd 標準が作成されます。

**4**

#### クラウド資産を元の場所にリカバリするには

- **1** 左側の[クラウド (Cloud)]をクリックします。
- **2** クラウド資産タイプに応じて、[仮想マシン (Virtual Machine)]、[アプリケーション (Applications)]、[ボリューム (Volumes)]タブのいずれかをクリックします。

対応するカテゴリで検出されたすべてのクラウド資産が表示されます。

- **3** リカバリする保護された資産をダブルクリックします。
- **4** [リカバリポイント (Recovery points)]タブをクリックします。

利用可能なイメージが、それぞれのバックアップタイムスタンプと一緒に一覧表示さ れます。

- **5** 望ましいリカバリポイントの右上で、[元の場所 (Original location)]を選択します。
- **6** [リカバリの開始 (Start recovery)]をクリックします。
- **7** 左側の[アクティビティモニター (Activity monitor)]をクリックして、ジョブ状態を表示 します。

# クラウド資産の代替の場所へのリカバリ

### <span id="page-38-0"></span>注意事項

- Google Cloud Platform 用のクラウド資産は、代替の場所にリストアできません。
- レプリケートした EC2 インスタンスのコピーを代替の場所にリストアするには、レプリ ケーション元とレプリケーション先の領域でキーペアの名前が同じである必要がありま す。同じでない場合は、レプリケーション元の領域のキーペアと一貫性がある新しい キーペアをレプリケーション先の領域で作成してください。

#### クラウド資産を代替の場所にリカバリするには

- **1** 左側の[クラウド (Cloud)]をクリックします。
- **2** クラウド資産タイプに応じて、[仮想マシン (Virtual Machine)]、[アプリケーション (Applications)]、[ボリューム (Volumes)]タブのいずれかをクリックします。 対応するカテゴリで検出されたすべてのクラウド資産が表示されます。
- **3** リカバリする保護された資産をダブルクリックします。
- **4** [リカバリポイント (Recovery points)]タブをクリックします。 利用可能なイメージが、それぞれのバックアップタイムスタンプと一緒に一覧表示さ れます。
- **5** 望ましいリカバリポイントの右上で、[代替の場所 (Alternate location)]を選択しま す。
- **6** クラウド資産をリストアする場所を選択します。
- <span id="page-38-1"></span>**7** [リカバリの開始 (Start Recovery)]をクリックします。
- **8** 左側の[アクティビティモニター (Activity monitor)]をクリックして、ジョブ状態を表示 します。

# クラウド資産のロールバックリカバリの実行

クラウド資産のロールバックリカバリでは、元の資産の既存のデータが上書きされます。元 の場所や代替の場所へのリストアとは異なり、リストアされたイメージの新しい複製は作成 されませんが、リストア元の既存のデータは置き換えられます。

メモ**:** スナップショットレプリカはロールバックできません。

#### クラウド資産のロールバックリカバリを実行するには

- **1** 左側の[クラウド (Cloud)]をクリックします。
- **2** サポート対象のクラウド資産タイプで、[仮想マシン (Virtual Machines)]をクリックし ます。

対応するカテゴリで検出されたすべてのクラウド資産が表示されます。

- **3** リカバリする保護された資産をダブルクリックします。
- **4** [リカバリポイント (Recovery points)]タブをクリックします。カレンダービューで、バッ クアップが発生した日付をクリックします。

利用可能なイメージが、それぞれのバックアップタイムスタンプと一緒に一覧表示さ れます。

- **5** リカバリするイメージで、[リカバリ (Recover)]、[ロールバック (Rollback)]の順にク リックします。
- **6** [リカバリの開始 (Start recovery)]をクリックします。既存のデータが上書きされま す。
- **7** 左側の[ジョブ (Jobs)]をクリックして、ジョブ状態を表示します。

# <span id="page-40-0"></span>クラウド資産の保護とリカバ リのトラブルシューティング

<span id="page-40-1"></span>この章では以下の項目について説明しています。

■ [クラウドの作業負荷の保護に関する問題のトラブルシューティング](#page-40-1)

# クラウドの作業負荷の保護に関する問題のトラブルシュー ティング

クラウド資産の保護で発生する問題のトラブルシューティングを行うには、次のログファイ ルを確認します。

**5**

- [「構成用のログファイル」](#page-40-2)
- [「スナップショット作成のログファイル」](#page-42-0)
- [「リストア操作のログファイル」](#page-43-0)
- [「スナップショットの削除のログファイル」](#page-43-1)

トラブルシューティングの際に、必ず、制限事項も確認します。p.18の[「制限事項および](#page-17-0) [考慮事項」](#page-17-0)を参照してください。

<span id="page-40-2"></span>問題をトラブルシューティングするには、『 NetBackup™ [状態コードリファレンスガイド』](http://www.veritas.com/docs/DOC5332) を参照してください。

CloudPoint ログファイルを表示するには、『 Veritas NetBackup CloudPoint Install and Upgrade Guide』の 「CloudPoint logs」を参照してください。

## 構成用のログファイル

クラウド構成の問題のトラブルシューティングを行うには、次のログを使用します。

#### 第 5 章 クラウド資産の保護とリカバリのトラブルシューティング | 42 クラウドの作業負荷の保護に関する問題のトラブルシューティング

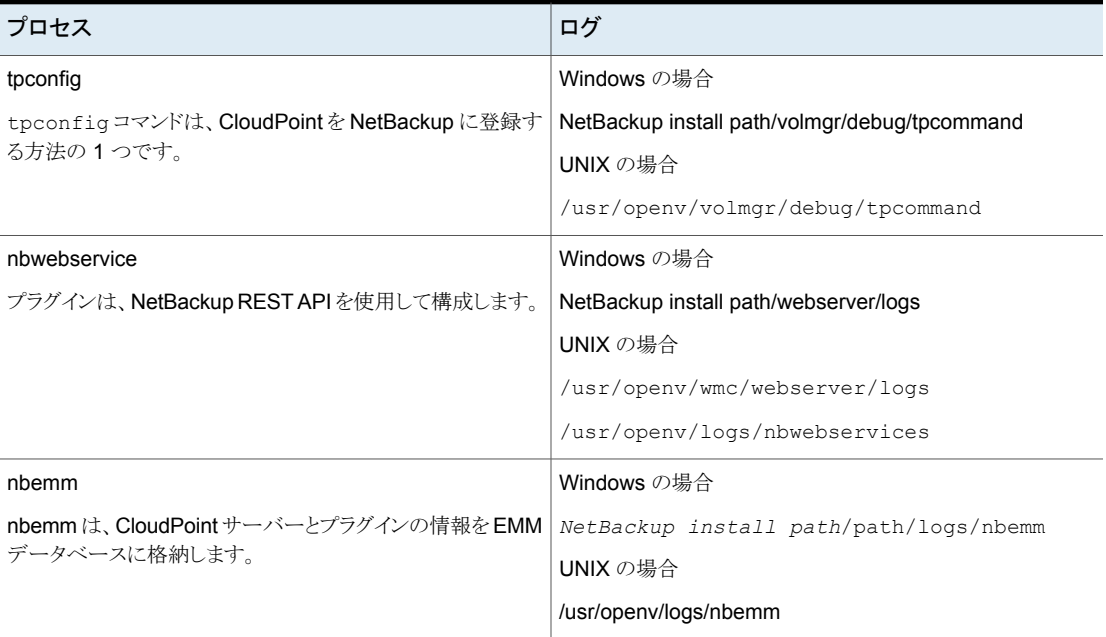

#### 表 **5-1** 構成用のログファイル

## 資産検出のログファイル

資産検出の問題のトラブルシューティングを行うには、次のログを使用します。

#### 表 **5-2** 資産検出のログファイル

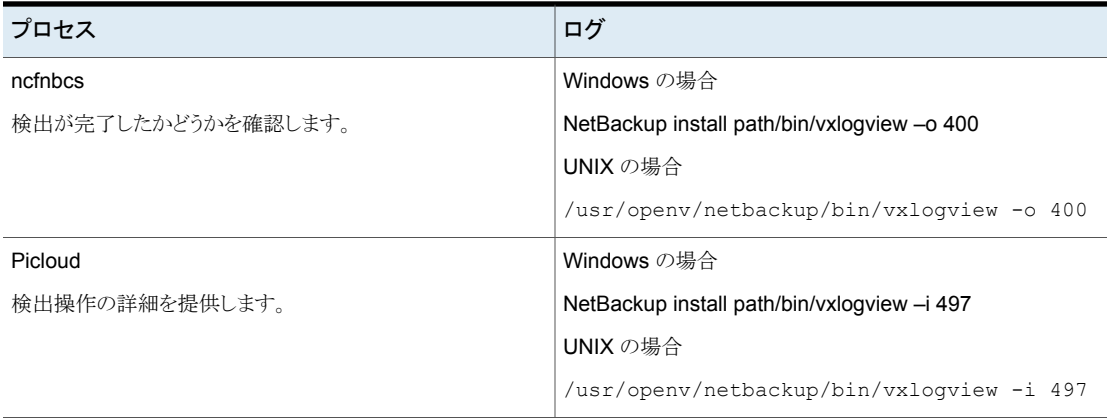

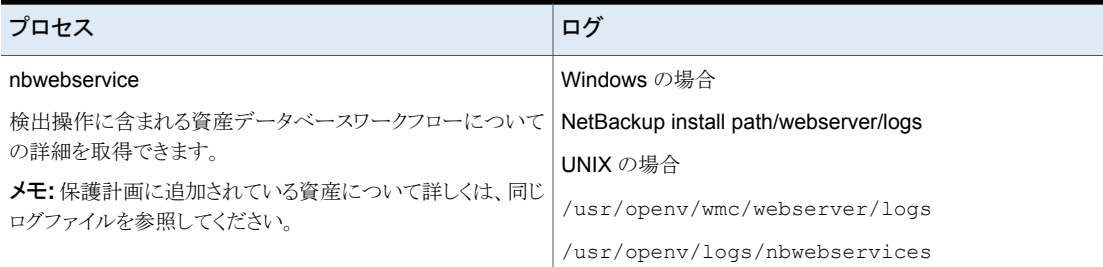

## <span id="page-42-0"></span>スナップショット作成のログファイル

スナップショット作成の問題のトラブルシューティングを行うには、次のログを使用します。

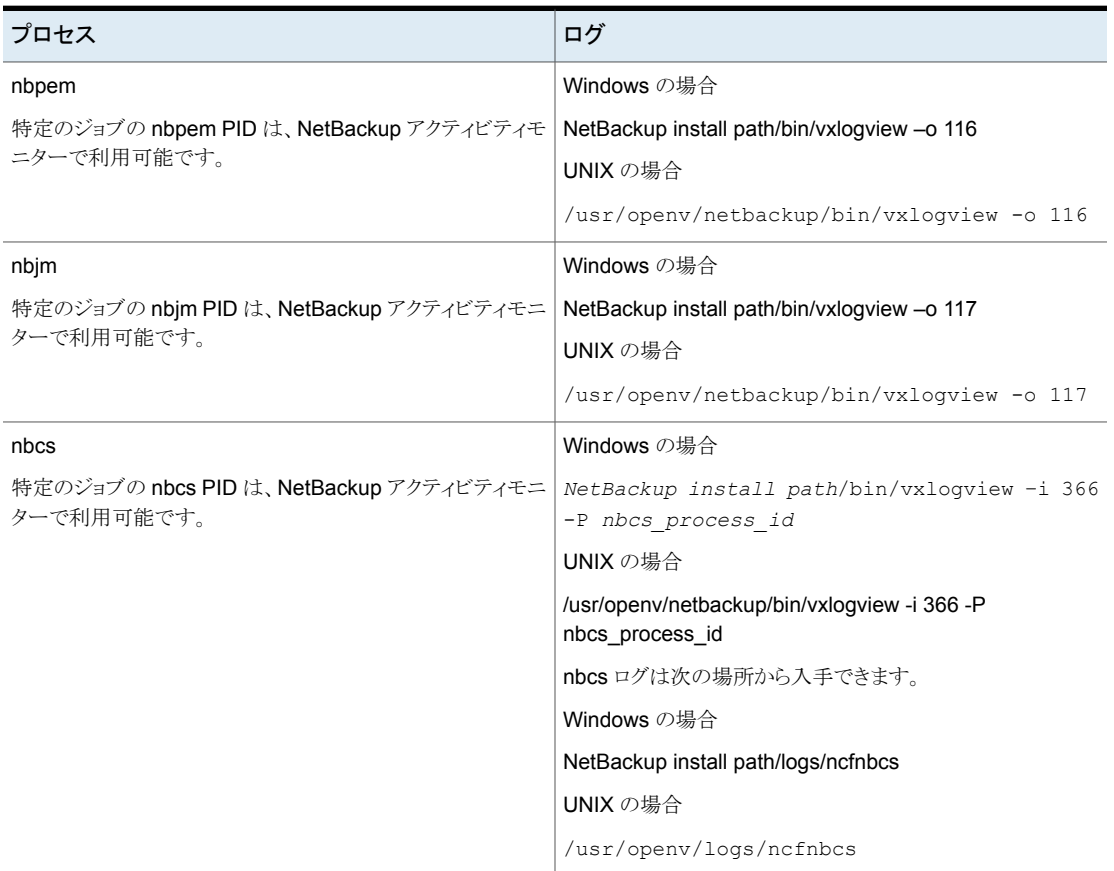

### 表 **5-3** スナップショット作成のログファイル

#### 第 5 章 クラウド資産の保護とリカバリのトラブルシューティング | 44 クラウドの作業負荷の保護に関する問題のトラブルシューティング

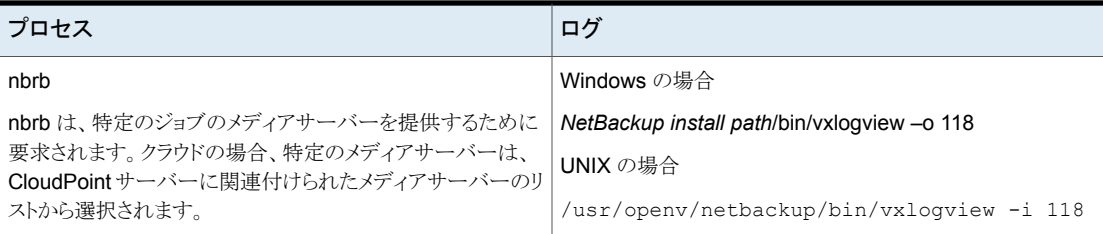

## <span id="page-43-0"></span>リストア操作のログファイル

リストアの問題のトラブルシューティングを行うには、次のログを使用します。

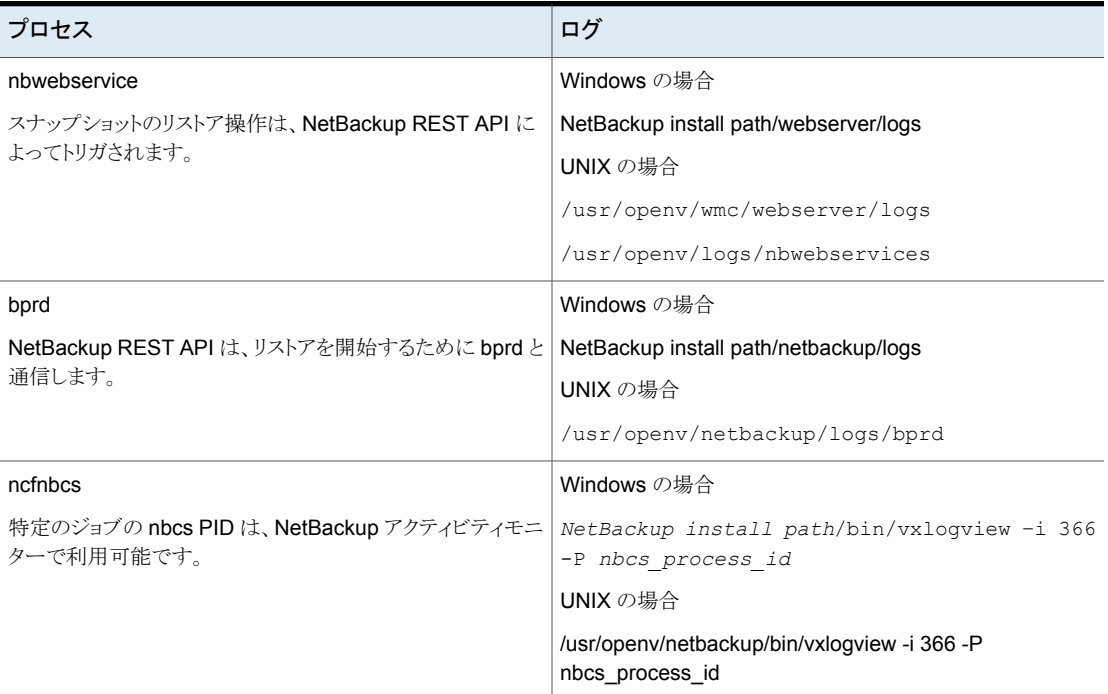

#### 表 **5-4**

## <span id="page-43-1"></span>スナップショットの削除のログファイル

スナップショットの削除の問題のトラブルシューティングを行うには、次のログを使用しま す。

#### 第 5 章 クラウド資産の保護とリカバリのトラブルシューティング | 45 クラウドの作業負荷の保護に関する問題のトラブルシューティング

| プロセス                                                 | ログ                                                                |
|------------------------------------------------------|-------------------------------------------------------------------|
| bpdm                                                 | Windows の場合                                                       |
| スナップショットの削除またはクリーンアップ操作は、bpdm に                      | NetBackup install path/netbackup/logs                             |
| よってトリガされます。                                          | UNIX の場合                                                          |
|                                                      | /usr/openv/netbackup/logs/bpdm                                    |
| ncfnbcs                                              | Windows の場合                                                       |
| 特定のジョブの nbcs PID は、NetBackup アクティビティモニ<br>ターで利用可能です。 | NetBackup install path/bin/vxloqview -i 366<br>-P nbcs process id |
|                                                      | UNIX の場合                                                          |
|                                                      | /usr/openv/netbackup/bin/vxlogview -i 366 -P<br>nbcs process id   |

表 **5-5** スナップショットの削除のログファイル

# <span id="page-45-0"></span>個別リストアの実行

この章では以下の項目について説明しています。

- [個別リストアについて](#page-45-1)
- [サポート対象の環境リスト](#page-46-0)
- [サポートされているファイルシステムのリスト](#page-47-0)
- [開始する前に](#page-47-1)
- [制限事項および考慮事項](#page-49-0)
- [クラウド仮想マシンのファイルとフォルダのリストア](#page-50-0)
- <span id="page-45-1"></span>■ [クラウド仮想マシンでのボリュームのリストア](#page-52-0)
- Microsoft Azure [固有のクラウドのスナップショットリストア処理のトラブルシューティン](#page-53-0) [グ](#page-53-0)

**6**

# 個別リストアについて

NetBackup では、クラウド仮想マシン上のファイルとフォルダの個別リストアを実行できま す。スナップショットを作成してリストアできるだけでなく、個々のファイルとフォルダを検索 してリストアすることもできます。また、仮想マシンからボリュームをリストアすることもできま す。

このプロセスは個別リストアとして知られ、スナップショットの各ファイルが、単一ファイルリ ストアと一般的に呼ばれる 1 つの細かい単位として考慮されます。NetBackup は、イン デックス処理を使用して、スナップショット内のすべてのファイルのインベントリを作成しま す。スナップショットから特定のファイルをリストアするには、NetBackup によってスナップ ショットのインデックス付けが完了している必要があります。

次の表は、ボリューム、ファイル、フォルダの個別リストアを有効にする流れを理解するの に役立ちます。

| 作業                                | 説明                                                                                                    |
|-----------------------------------|----------------------------------------------------------------------------------------------------|
| 仮想マシンを接続                          | 個別リストアを実行するために使用する仮想マ<br>シンを接続します。                                                                                                    |
| 仮想マシン上の資産の検出                      | [検出 (Discover)]オプションを使用します。<br>[クラウド (Cloud)]、[CloudPoint サーバー<br>(CloudPoint servers)] (CloudPoint $#$ - $\checkmark$ -<br>(CloudPoint servers) 7、「処理 (Actions)]、「検<br>出(Discover)]の順に選択します。 |
| 保護計画の作成                           | 保護計画を作成します。<br>「ファイルまたはフォルダの個別リカバリの有効<br>化 (Enable granular recovery for files or<br>folders)]チェックボックスが、保護計画の「バック<br>アップオプション (Backup options) で選択され<br>ていることを確認します。                          |
| 検出済み資産の保護計画へのサブスクライブ              | インデックス付け可能な属性で個別リストアが有<br>効になっている保護計画に、前の手順で接続さ<br>れた VM の資産を追加します。                                                                                                    |
| 保護計画の実行                           | バックアップジョブとインデックスをスケジュール<br>設定するか、[今すぐバックアップ (Backup<br>now)]オプションを使用します。この場合は、す<br>ぐにバックアップジョブが開始されます。                                                                                        |
| ファイルまたはフォルダのリストアまたはボリュー<br>ムのリストア | ファイル、フォルダまたはボリュームの個別リスト<br>アを実行します。                                                                                                    |

表 **6-1** 個別リストアの作業

# サポート対象の環境リスト

<span id="page-46-0"></span>次の表に、サポートされているバージョンのリストを示します。

#### 表 **6-2** サポート対象バージョン

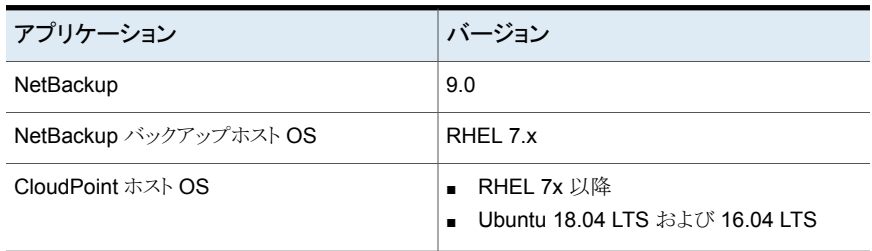

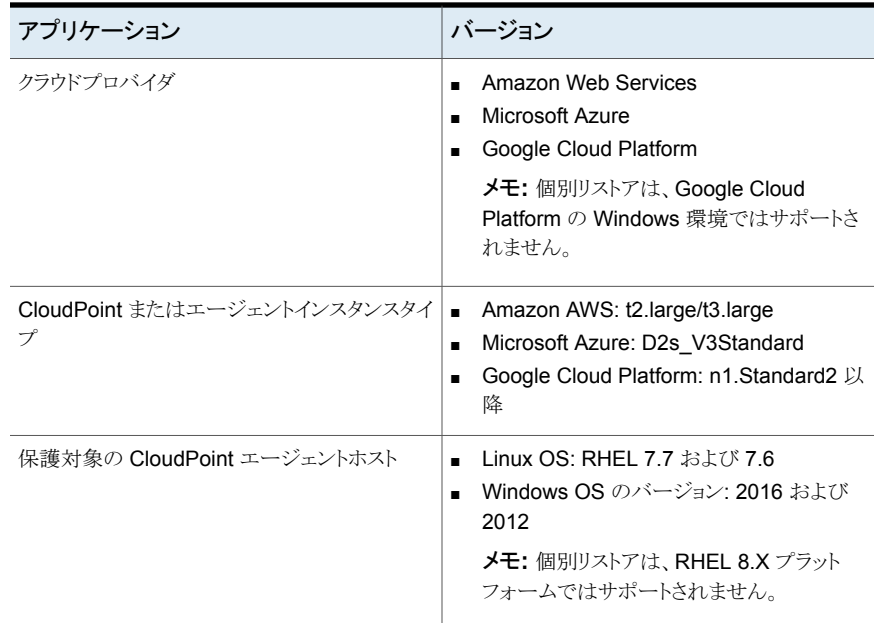

# サポートされているファイルシステムのリスト

<span id="page-47-0"></span>次の表に、サポートされているファイルシステムについての詳細を示します。

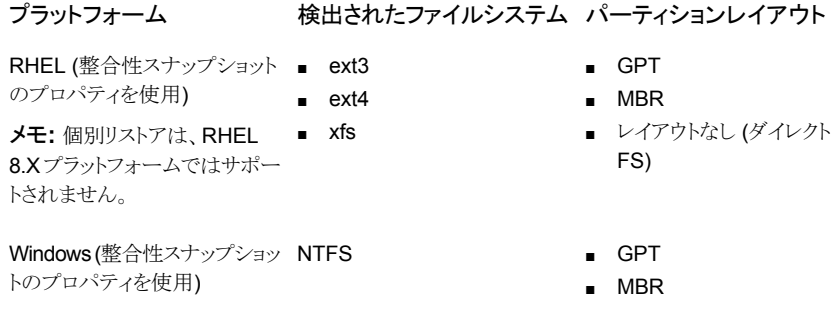

<span id="page-47-1"></span>メモ**:** 一貫性のあるスナップショットは、ext2 ファイルシステムのバージョンではサポートさ れません。

# 開始する前に

個別リストアを実行する前に、次の点に対応していることを確認します。

- 個別リストアを使用にして保護されるように構成された CloudPoint サーバーと VM には、次の要件があります。
- Microsoft Azure: CloudPoint ホストと接続された VM は、同じサブスクリプションお よび地域内にある必要があります。
- Amazon AWS: CloudPoint ホストと接続された VM は、同じアカウントおよび地域内 にある必要があります。
- Google Cloud Platform: CloudPoint ホストと接続された VM は同じプロジェクトにあ る必要があります。
- ホストは接続状態である必要があります。また、必須のサポート構成になっている必要 があります。
- CloudPoint ホストが配備されている領域の資産を保護するために、クラウドプラグイ ンを構成する必要があります。
- ホストは接続状態である必要があります。また、必須のサポート構成になっている必要 があります。
- ホストは、接続時に fsConsistent フラグと indexable フラグが有効になっている必要 があります。fsConsistent フラグを使用すると、ホスト上のファイルシステムを CloudPoint によってスナップできるようになり、indexable フラグによってホストのイン デックス付けが可能になります。fsConsistent フラグが true に設定されている場合に のみ、indexable フラグを true に設定できます。
- 保護計画では、「ファイルとフォルダの個別リストアの有効化(Enable Granular restore for files and folders)]チェックボックスにチェックマークを付ける必要があります。
- ブートディスクと「/cloudpoint」にマウントされているディスクを除いて、追加のディスク を明示的に CloudPoint インスタンスに接続する必要はありません。
- ホスト上のファイルシステムをサポートする必要があります。p.48 の [「サポートされて](#page-47-0) [いるファイルシステムのリスト」](#page-47-0) を参照してください。
- オープン CloudPoint ホスト用にポート 5671 と 443 を構成します。
- エージェントレスリストアの場合は、エージェント接続のために、インデックス付け可能 な仮想マシンでポート 22 を設定する必要があります。
- オンホストリストアの場合、ポート 5671 と 3389 (RDP) は、エージェント接続用のター ゲット仮想マシンで開いている必要があります。RDP は構成にのみ使用され、省略 可能です。
- 個別リストアを実行するための適切な権限があることを確認します。『NetBackup Web UI 管理者ガイド』を参照してください。
- ボリュームを同じ仮想マシンと場所にリストアする場合は、既存のボリュームを切断し、 スロットを解放してからリストアを試行する必要があります。

## 制限事項および考慮事項

<span id="page-49-0"></span>個別リストアに関して、次の重要な点に注意してください。

- リストアジョブが完了した後は、リストアジョブの「ファイルリスト (File List)]セクションの ディレクトリを展開できません。
- ターゲットの場所に十分な領域がない場合、コピー操作が開始される前にリストア操 作が失敗します。
- アクティビティモニターの概略では、リストアジョブを開始すると、リストア項目の最初の エントリである現在のファイルが表示されます。ジョブが完了すると、概略は空白にな ります。
- アクティビティモニターの転送済みのバイト数と推定バイト数は更新されず、0と表示 されます。
- CloudPoint がサポートするインデックス付けジョブの最大数は、次の条件に基づい て制限されます。
	- CloudPoint ホストで利用可能なデータディスクの接続ポイントの数から1を減算 した数およびインスタンスの種類。CloudPoint メタデータボリュームは、この 1 つ の接続ポイントを使用します。
	- CloudPoint マシンの CPU またはメモリのリソースの可用性。
- Amazon AWS インスタンスストアボリュームや Microsoft Azure 一時ディスクなどの 揮発性ストレージデバイスは、スナップショットの実行時には無視されます。これらの デバイスは、インデックス付け処理でも無視されます。
- LVM または LDM ディスクで作成されたファイルシステムは、ファイルシステムの一貫 性のあるスナップショットの作成およびインデックス付け中には無視されます。
- サポートされていないファイルシステムがホストに存在する場合、個別リストア用に作 成された保護計画にホストを追加できません。個別リストアの保護計画では、[ファイ ルまたはフォルダの個別リカバリの有効化 (Enable granular recovery for files or folders)]チェックボックスの値が true に設定されています。
- CloudPoint は、実行可能なインデックスジョブの数を NetBackup に伝えます。 NetBackup はその後、要求をスロットルします。デフォルトでは、インデックスジョブの 数は 2 に初期化されています。CloudPoint ホスト機能の検出後、利用可能なディス クスロットの数に増加します。ただし、flexsnap.conf ファイルにあるインデックス付け に関する max\_jobs=<value> の値を更新して、この制限を上書きできます。
- CloudPoint ホストは、クラウドプロバイダによって適用されるディスクスロットの数を制 限します。NetBackup は、CloudPoint に対するインデックス付け要求をスロットルし ます。クラウド資産の検出処理中にこの要求を達成するため、NetBackupは CloudPoint ホスト機能をフェッチします。これらの機能には、インデックスジョブの最 大数のパラメータが含まれています。このパラメータは、CloudPointおよび NetBackup のインデックスジョブキューに送信される要求を制限するために使用されます。デフォ

ルトでは、並列インデックス付けジョブの最大数は 2 です。ただし、クラウドプラグイン が CloudPoint ホストを検出するように構成されると、機能 API は接続ポイントと利用 可能なリソースに基づいて最大ジョブ数をフェッチします。CloudPoint ホストの config ファイルに indexing max\_jobs=x エントリを追加して、制限を設定できます。 CloudPoint ホストがその機能を上回る数のインデックス付け要求を受信した場合、要 求はキューに投入されます。

- インデックス付け操作の進行中に、ファイル、ディレクトリ、または他のエントリのクロー ルで OS エラーが発生した場合、エラーは無視され、インデックス付け操作は続行さ れます。消失したファイルをリストアするには、親フォルダで個別リストア操作を開始す る必要があります。
- リカバリポイントからファイルまたはフォルダを追加したときに左側のパネルのツリーに マウントポイントが表示されない場合は、次の理由が考えられます。
	- 「/」 (ルートファイルシステム) が LVM 上にある

できます。

■ マウントポイントが「/」 (ルートファイルシステム) に直接関連付けられていない このような場合、右側のパネルからマウントポイントを検索し、ファイルまたはフォルダ を正常にリストアします。 たとえば、ディスクが /mnt1/mnt2 にマウントされ、/mnt1 は「/」配下のディレクトリ、 mnt2 は mnt1 内のマウントポイントである場合、「mnt2」は左側のパネルのツリーに 表示されません。ただし、マウントポイント内のファイルやフォルダを検索してリストア

- アプリケーションおよびディスクのリストアは、RHEL 8.2 から RHEL 8.2 ターゲットで のみサポートされています。
- 1つの OS バージョンから別の OS バージョンにアプリケーションまたはファイルシス テムをリストアする場合は、OS とアプリケーションベンダーの互換性マトリックスを参 照してください。
- <span id="page-50-0"></span>■ 個別リストアは、RHEL 8.x プラットフォームではサポートされません。
- ドライブ (ソース)を代替フォルダ (ターゲット)にリストアする際、ユーザーグループは、 書き込み権限がないため、新しく作成されたフォルダで書き込み操作を実行できませ  $\lambda$

# クラウド仮想マシンのファイルとフォルダのリストア

クラウド仮想マシンから 1 つのファイルまたはフォルダをリストアできます。

メモ**:** Microsoft Azure と Google Cloud Platform の場合、NetBackup は、マネージャ が提供するキーを使用して暗号化されたクラウド資産のスナップショットとリカバリをサポー トします。

#### ファイルまたはフォルダをリストアするには

- **1** 左側の[クラウド (Cloud)]をクリックします。
- 2 「仮想マシン (Virtual machines)]タブをクリックします。
- **3** アプリケーションがホストされている仮想マシンを選択します。右上の[VM の接続 (Connect VM)]をクリックします。
- **4** VM が接続された後、右上の[保護の追加 (Add protection)]をクリックします。
- **5** ファイルとフォルダを個別にリカバリするために作成された保護計画を選択し、[次 へ (Next)]をクリックします。
- **6** [保護 (Protect)]をクリックします。
- **7** 保護計画を実行するには、[今すぐバックアップ (Backup now)]をクリックします。
- **8** 資産の 1 つのスナップショットと、2 つのインデックス付けジョブが完了した後、リカ バリポイントを表示するには、「リカバリポイント(Recovery points)]タブをクリックしま す。
- **9** 優先リカバリポイントの右上で、[ファイルとフォルダをリストアする (Restore files and folders)]を選択します。

また、リカバリポイントにわたって検索する日付フィルタを適用もできます。レプリケー ションの場合は、「リカバリ(Recover)]をクリックし、「ファイルとフォルダをリストアす る (Restore files and folders)]を選択します。

- **10** ファイルの追加手順で、[追加 (Add)]をクリックします。
- **11** [ファイルとフォルダを追加 (Add files and folders)]ダイアログボックスで、リストアす るファイルを選択し、[追加 (Add)]をクリックします。

左側のフォルダまたはドライブをクリックすると、特定のフォルダ内のファイルを展開 して表示できます。ファイルの名前または拡張子に基づいてファイルを検索できま す。

- **12** [次へ (Next)]をクリックします。
- **13** リカバリターゲットの手順で、[ターゲット VM (Target VM)]リストから VM を選択しま す。

元のターゲットホストと同じオペレーティングシステムを持つ、すべての接続された VM のリストが表示されます。VM を選択しない場合、ファイルは元の VM にリストア されます。

- **14** [リストア済みファイル (Files restored)]オプションで、次のいずれかのオプションを 選択します。
	- すべてを元のディレクトリにリストア (Restore everything to the original directory)
	- すべてを異なるディレクトリにリストア (Restore everything to a different directory)

その後、ディレクトリの場所を指定する必要があります。また、場所への UNC パ スを入力することもできます。

- **15** [次へ (Next)]をクリックします。
- **16** リカバリオプションの手順で、必要なオプションを選択します。
	- ファイル名に文字列を追加 (Append string to file names) [文字列(String)]フィールドに、追加に使用する文字列を入力します。この文字 列は、ファイルの最後の拡張子の前に追加されます。
	- 既存のファイルの上書き (Overwrite existing files) 適切な権限を所有している必要があります。
	- (「すべてを異なるディレクトリにリストア (Restore everything to a different directory)]オプションを選択した場合) ハードリンクの新しいファイルを作成 (Create new files for hard links)
- **17** [次へ (Next)]をクリックします。
- **18** レビュー手順で、選択したオプションを表示し、[リカバリの開始 (Start Recovery)] をクリックします。

<span id="page-52-0"></span>選択したファイルのリストアジョブがトリガされます。アクティビティモニターでジョブの詳細 を表示できます。ジョブが正常に完了した後、ジョブの詳細でリストアされたファイルの概 略を確認できます。

## クラウド仮想マシンでのボリュームのリストア

仮想マシン上の 1 つ以上のボリュームをリストアできます。

#### ボリュームをリストアするには

- **1** 左側の[クラウド (Cloud)]をクリックします。
- **2** [仮想マシン (Virtual machines)]タブをクリックします。
- **3** アプリケーションがホストされている仮想マシンを選択します。
- **4** VM が接続された後、右上の[保護の追加 (Add protection)]をクリックします。
- **5** 保護計画を選択し、[次へ (Next)]をクリックします。
- **6** [保護 (Protect)]をクリックします。
- **7** 保護計画を実行するには、[今すぐバックアップ (Backup now)]をクリックします。
- **8** リカバリポイントを表示するには、[リカバリポイント (Recovery points)]タブをクリック します。

**9** 優先リカバリポイントの右上で、[ボリュームをリストア (Restore volumes)]を選択し ます。

また、リカバリポイントにわたって検索する日付フィルタを適用することもできます。

- **10** [ボリュームをリストア (Restore volumes)]ダイアログボックスで、1 つ以上のボリュー ムを選択します。
- **11** [ターゲット VM (Target VM)]リストから、ボリュームをリストアする VM を選択します。

レプリケートされた (プライマリ以外の) VM からリストアする場合、元の場所へのリス トアはサポートされません。VM を選択しない場合、ファイルは元の VM にリストアさ れます。

<span id="page-53-0"></span>**12** [リストア (Restore)]をクリックします。

選択したボリュームのリストアジョブがトリガされます。アクティビティモニターでジョブ の詳細を表示できます。

# **Microsoft Azure** 固有のクラウドのスナップショットリス トア処理のトラブルシューティング

同じ VM で後続の 2 回のリストア操作をトリガすると、リストア操作中にエラーが発生しま す。このエラーによって、次の問題が発生する場合があります。

- 元の OS ディスクのタグが、新しく作成およびリストアされた OS ディスクにコピーされ ない。
- ssh エラーのため、VMをリストアした後、ユーザーのログインが失敗する可能性があ る。

回避方法:

システム上でsshデーモンが実行されているかどうかを確認します。それ以外の場合は、 <https://docs.microsoft.com/en-us/azure/virtual-machines/troubleshooting/troubleshoot-ssh-connection> のトピックに記載されている手順を実行します。